<span id="page-0-0"></span>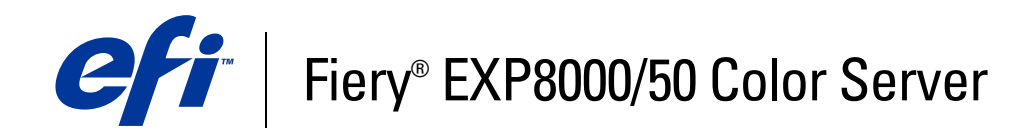

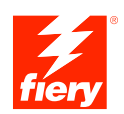

# **Hulpprogramma's**

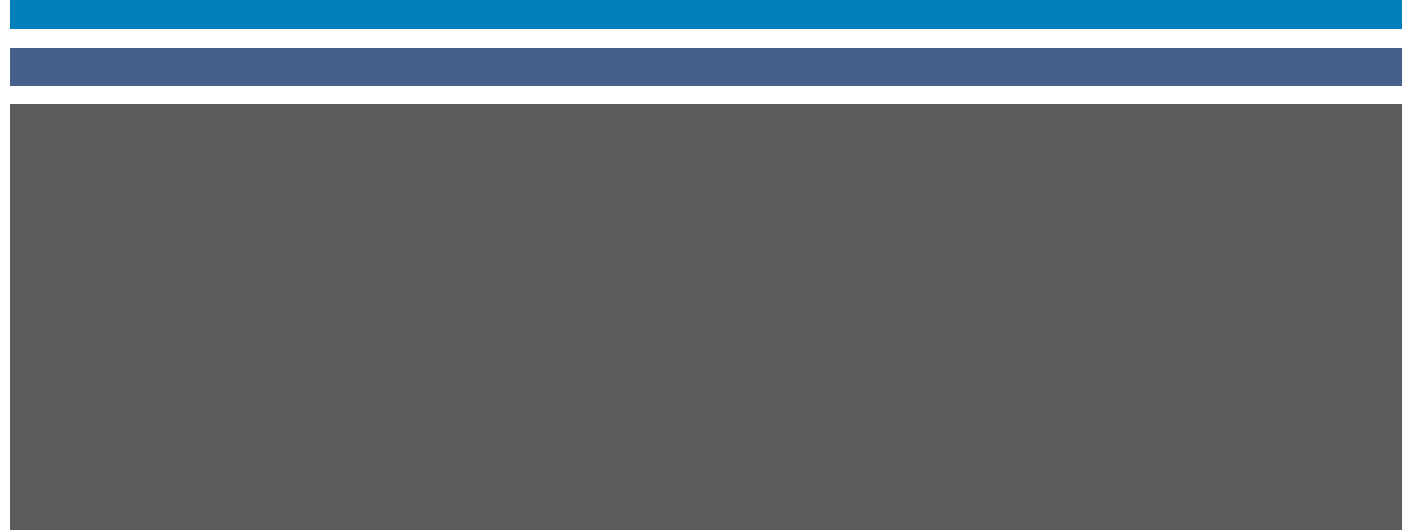

©2007 Electronics for Imaging, Inc. De informatie in deze publicatie wordt beschermd volgens de *Kennisgevingen* voor dit product.

45059272 09 maart 2007

## **INHOUD 3**

## **INHOUD**

## **[INLEIDING](#page-6-0)** <sup>7</sup> **[Terminologie en conventies](#page-7-0)** 8 **[Over dit document](#page-8-0)** 9 [Over Help 9](#page-8-1) **[Installatie voorbereiden op Windows-computers](#page-9-0)** 10 **[Installatie voorbereiden op Mac OS-computers](#page-10-0)** 11 [Lettertypen](#page-10-1) 11 **[Gebruikerssoftware installeren](#page-12-0)** 13 [Gebruikerssoftware installeren op een Windows-computer](#page-12-1) 13 [Gebruikerssoftware installeren op een Mac OS-computer](#page-14-0) 15 **[COMMAND WORKSTATION, WINDOWS EDITION](#page-16-0) [Command WorkStation, Windows Edition installeren](#page-17-0)** 18 **[Configureren van de verbinding met de Fiery EXP8000/50](#page-18-0)** 19 **[Command WorkStation, Windows Edition gebruiken](#page-21-0)** 22 **[Extra functies](#page-22-0)** 23 [Gebruikersauthenticatie](#page-22-1) 23 [Papierladen uitlijnen](#page-22-2) 23 [Gemengde media](#page-24-0) 25 [Tabbladen invoegen](#page-30-0) 31 [Papier/lade-koppeling](#page-30-1) 31 [Virtuele printers](#page-32-0) 33 [Afdrukvoorbeeld](#page-34-0) 35 [ImageViewer](#page-34-1) 35 **[Problemen oplossen](#page-35-0)** 36

[Command WorkStation kan geen verbinding maken met de Fiery EXP8000/50](#page-35-1) 36 [Command WorkStation reageert niet](#page-36-0) 37

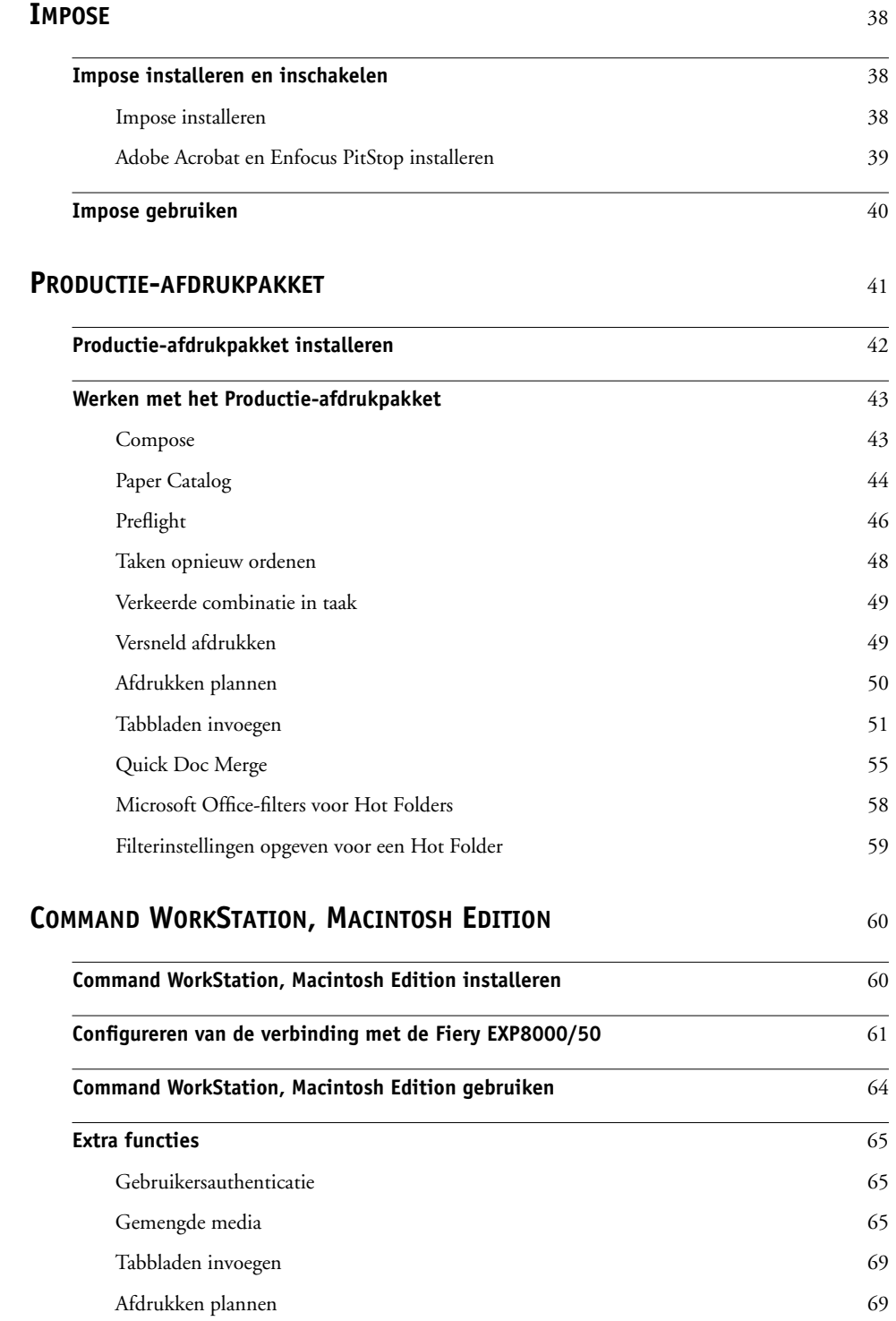

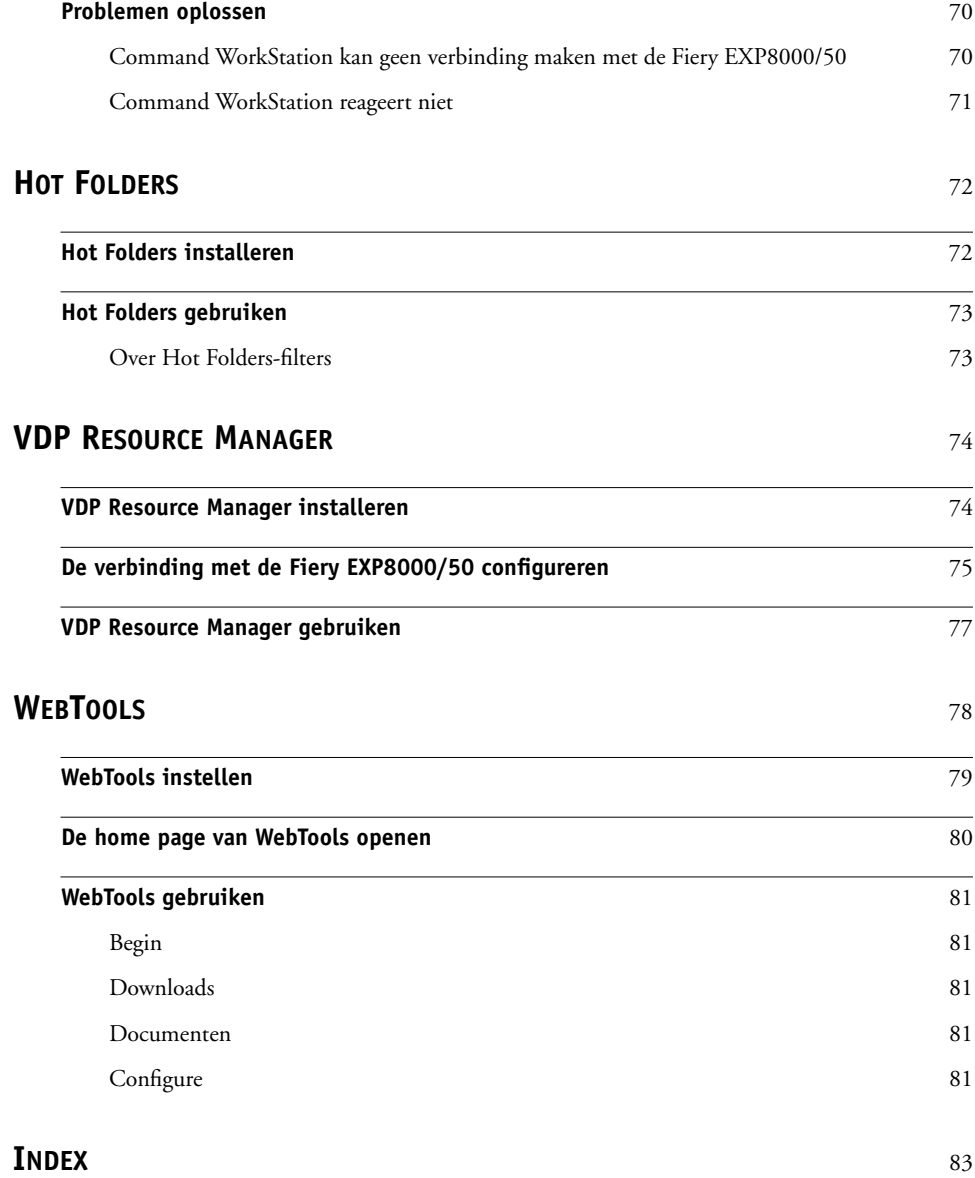

## <span id="page-6-0"></span>**INLEIDING**

Het mediapakket voor Fiery EXP8000/50 Color Server bevat een set hulpprogramma's waarmee u de Fiery EXP8000/50 Color Server, de workflow voor afdruktaken en de inhoud van de taken op de Fiery EXP8000/50 Color Server kunt beheren.

Dit document biedt een overzicht van de installatie, de configuratie en het gebruik van de volgende hulpprogramma's voor Fiery EXP8000/50:

- Command WorkStation, Windows Edition
- Impose
- Command WorkStation, Macintosh Edition
- Productie-afdrukpakket
- Hot Folders
- VDP Resource Manager
- WebTools

## <span id="page-7-0"></span>**Terminologie en conventies**

Dit document gebruikt de volgende terminologie en conventies.

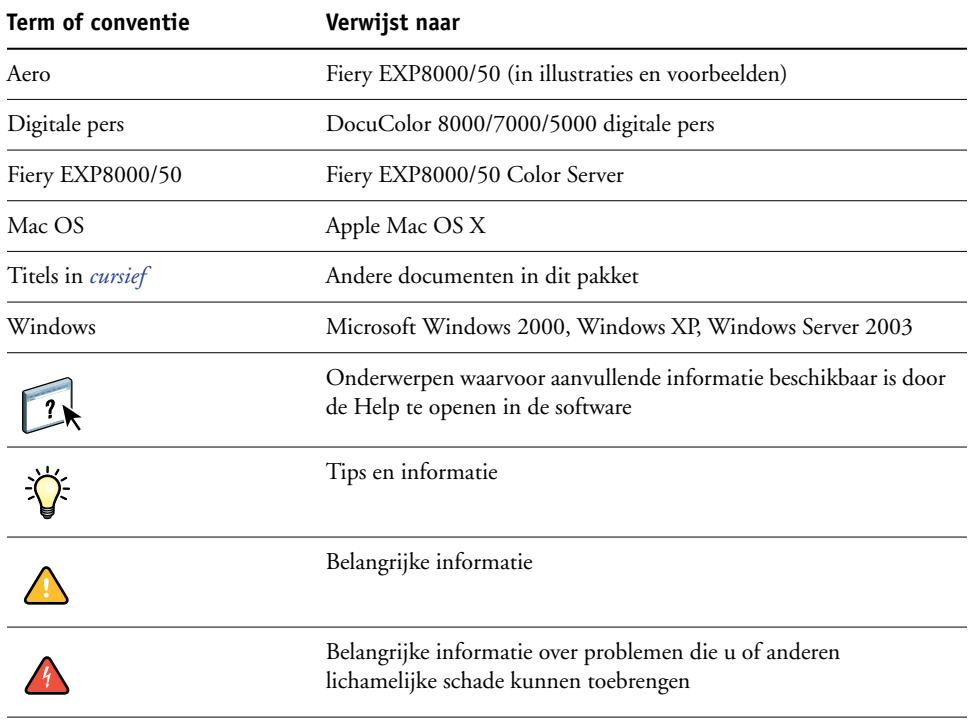

## <span id="page-8-0"></span>**Over dit document**

Dit document behandelt de volgende onderwerpen:

- **Command WorkStation, Windows Edition:** Controleren en beheren van de workflow van afdruktaken op de Fiery EXP8000/50 (alleen Windows).
- **Impose:** Inslagfuncties toepassen op taken voor aangepast afdrukken, binden en bijsnijden (alleen Windows).
- **Command WorkStation, Macintosh Edition:** Controleren en beheren van de workflow van afdruktaken op de Fiery EXP8000/50 (alleen Mac OS X).
- **Productie-afdrukpakket:** Bijkomende taakbeheerfuncties die toegankelijk zijn via Command WorkStation, Windows Edition (standaard voor de Fiery EXP8000, verkrijgbaar als optie voor de Fiery EXP50, alleen Windows). Dit pakket omvat de toepassingen Compose en Paper Catalog.
- **Hot Folders:** Veelgebruikte afdrukopties bij het afdrukken van PostScript- en PDFbestanden op de Fiery EXP8000/50 opslaan en opnieuw gebruiken.
- **VDP Resource Manager:** Globale objecten vinden en verwijderen die worden gebruikt bij het afdrukken van variabele gegevens.
- **WebTools:** Op afstand beheren van uw Fiery EXP8000/50 via het Internet of uw bedrijfsintranet.

Raadpleeg [Afdrukken in kleur](#page-0-0) voor meer informatie over het installeren, configureren en gebruiken van ColorWise Pro Tools.

## <span id="page-8-1"></span>**Over Help**

Gedetailleerde instructies voor het gebruik van de meeste hulpprogramma's voor Fiery EXP8000/50 zijn te vinden in de Help. Indien van toepassing wordt in dit document naar de Help verwezen voor aanvullende informatie. Bovendien wordt uitgelegd hoe u de Help voor elk hulpprogramma kunt openen.

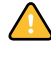

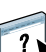

## <span id="page-9-1"></span><span id="page-9-0"></span>**Installatie voorbereiden op Windows-computers**

Doe het volgende voordat u Fiery EXP8000/50-software gaat installeren op een Windowscomputer:

• Als u de gebruikerssoftware van de Fiery EXP8000/50 wilt gebruiken op een Windowscomputer, moet u het Sun Java-bestand Java Runtime Environment (JRE) op uw computer installeren dat u kunt vinden in de map Common Utilities op de dvd met gebruikerssoftware. Als het juiste Sun Java-bestand niet is geïnstalleerd, zal het installatieprogramma van de Fiery User Software het automatisch installeren voor de software van de Fiery EXP8000/50 wordt geïnstalleerd.

**OPMERKING:** JRE, SE v1.5.0\_01 (de aanbevolen versie) staat op de dvd met gebruikerssoftware.

• Als u de Fiery EXP8000/50-software wilt installeren op een Windows 2000-computer, moet Service Pack 4 op de computer zijn geïnstalleerd. Als u met Windows XP werkt, moet Service Pack 2 zijn geïnstalleerd. Indien dit niet het geval is, vraagt een waarschuwing u om het vereiste Service Pack te installeren.

Na de installatie van Sun Java JRE, wordt een snelkoppeling Java Web Start op het bureaublad van uw computer geplaatst. Deze snelkoppeling is niet bedoeld voor gebruik met Fiery EXP8000/50-software en kan worden verwijderd.

U kunt verschillende versies van Sun Java JRE op uw computer hebben. De Fiery EXP8000/ 50-software vindt automatisch de juiste versie. U hoeft dus geen andere versies van Sun Java JRE te verwijderen die nodig zijn voor andere toepassingen.

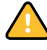

## <span id="page-10-0"></span>**Installatie voorbereiden op Mac OS-computers**

Op een Mac OS X-computer moet u scherm- en printerlettertypen installeren.

## <span id="page-10-1"></span>**Lettertypen**

De lettertypen op de dvd met gebruikerssoftware bevatten schermlettertypen die overeenkomen met de 136 ingebouwde PostScript- en True Type-printerlettertypen op de Fiery EXP8000/50. De schermlettertypen moeten worden geïnstalleerd in Mac OS X om in toepassingen te kunnen worden gebruikt.

## **SCHERMLETTERTYPEN INSTALLEREN IN MAC OS X V10.4.X**

- **1 Plaats de dvd met gebruikerssoftware in het dvd-station van de Mac OS X-computer.**
- **2 Start de toepassing Lettertypencatalogus in Programma's/Lettertypencatalogus.**
- **3 Kies Voeg lettertypen toe in het menu Archief.**
- **4 Kies User Software/OSX/Fonts/Albertus MT.**
- **5 Kies Selecteer alles in het menu Wijzig.**
- **6 Kies een van de volgende opties voor Installeer lettertypen:**
	- Voor uw persoonlijk gebruik: alleen voor mij
	- Voor gedeeld gebruik: voor alle gebruikers van deze computer
	- Voor Classic: voor Classic Mac OSX

**OPMERKING:** U moet eerst Gebruiker, Computer of Classic Mac OS selecteren bij Voorkeuren/Installeer standaard van Lettertypencatalogus.

- **7 Klik op Openen.**
- **8 Sluit de toepassing Lettertypencatalogus af.**

## **SCHERMLETTERTYPEN INSTALLEREN IN MAC OS V10.4.X VIA HET NETWERK**

- **1 Kies Verbinden met server in het menu Ga.**
- **2 Typ smb:// gevolgd door het IP-adres van de Fiery EXP8000/50 en klik op Verbinden.**

Neem contact op met de netwerkbeheerder als u de Fiery EXP8000/50 niet kunt vinden.

**3 Typ indien nodig de gebruikersnaam en het wachtwoord.**

Raadpleeg de netwerkbeheerder om te weten of dit nodig is.

- **4 Dubbelklik op het pictogram voor de map Mac\_User\_SW of selecteer Mac\_User\_SW en klik op OK.**
- **5 Start de toepassing Lettertypencatalogus in Programma's/Lettertypencatalogus.**
- **6 Kies Voeg lettertypen toe in het menu Archief.**
- **7 Kies User Software/OSX/Fonts/Albertus MT.**
- **8 Kies Selecteer alles in het menu Wijzig.**
- **9 Kies een van de volgende opties voor Installeer lettertypen:**
	- Voor uw persoonlijk gebruik: alleen voor mij
	- Voor gedeeld gebruik: voor alle gebruikers van deze computer
	- Voor Classic: voor Classic Mac OSX

**OPMERKING:** U moet eerst Gebruiker, Computer of Classic Mac OS selecteren bij Voorkeuren/Installer standaard van Lettertypencatalogus.

- **10 Klik op Openen.**
- **11 Sluit de toepassing Lettertypencatalogus af.**

## <span id="page-12-0"></span>**Gebruikerssoftware installeren**

U kunt de gebruikerssoftware voor de Fiery EXP8000/50 op de volgende manieren installeren:

- Vanaf de dvd met gebruikerssoftware
- Via het netwerk
- Vanaf de Fiery EXP8000/50 via het Internet of intranet

Als u voordien reeds Fiery EXP8000/50-gebruikerssoftware hebt geïnstalleerd op uw computer, stelt het installatieprogramma u in staat deze toepassingen te verwijderen tijdens het installatieproces.

## <span id="page-12-2"></span><span id="page-12-1"></span>**Gebruikerssoftware installeren op een Windows-computer**

De installatie van alle gebruikerssoftware op een Windows-computer gebeurt via de Fiery User Software Installer. In de onderstaande procedures wordt beschreven hoe u gebruikerssoftware installeert vanaf de dvd met gebruikerssoftware, via het netwerk of via het Internet en hoe u gebruikerssoftware wijzigt.

De enige toepassingen die niet worden geïnstalleerd door de Fiery User Software Installer zijn Adobe Acrobat en Enfocus PitStop, die worden gebruikt met Impose. Zie ["Adobe Acrobat en](#page-38-1)  [Enfocus PitStop installeren" op pagina 39](#page-38-1) voor meer informatie.

**GEBRUIKERSSOFTWARE OP EEN WINDOWS-COMPUTER INSTALLEREN VANAF DE DVD MET GEBRUIKERSSOFTWARE**

**1 Plaats de dvd met gebruikerssoftware in het dvd-station van de computer.**

Het welkomstvenster van het installatieprogramma wordt geopend.

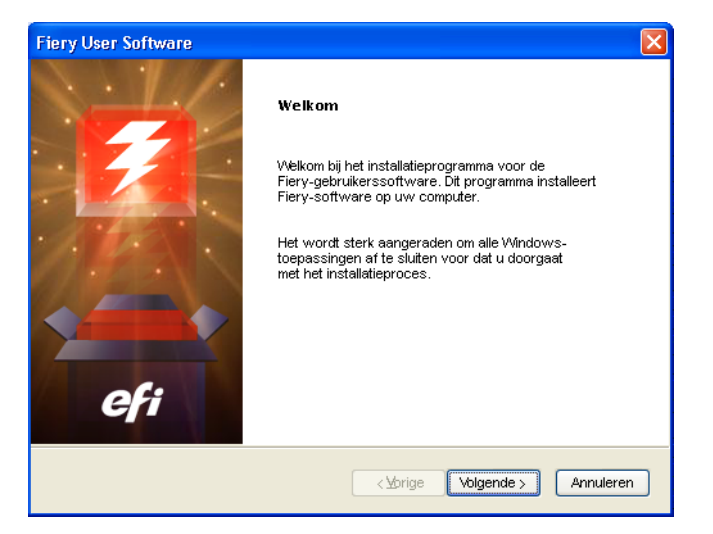

**2 Volg de instructies op het scherm.**

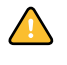

Probeer de gebruikerssoftware niet te installeren door de afzonderlijke mappen voor de toepassingen te openen. Gebruik steeds de Fiery User Software Installer.

Als u gebruikerssoftware wilt wijzigen of verwijderen nadat u deze op de computer hebt geïnstalleerd, gebruikt u de dvd met gebruikerssoftware. Zie de onderstaande procedure.

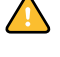

Probeer de geïnstalleerde software niet te verwijderen door de toepassingsmappen van de Fiery EXP8000/50 rechtstreeks te verwijderen van uw computer. Gebruik steeds de Fiery User Software Installer.

## **GEBRUIKERSSOFTWARE WIJZIGEN MET HET INSTALLATIEPROGRAMMA OP DE DVD MET GEBRUIKERSSOFTWARE**

- **1 Plaats de dvd met gebruikerssoftware in het dvd-station van de computer.**
- **2 In het venster dat verschijnt, selecteert u Wijzigen, Herstellen of Verwijderen.**
- **3 Volg de instructies op het scherm.**

Als uw computer geen dvd-station heeft, kunt u de gebruikerssoftware installeren vanaf de Fiery EXP8000/50 via het netwerk. Vraag de netwerkbeheerder om het IP-adres of de DNSservernaam van de Fiery EXP8000/50.

U kunt de gebruikerssoftware voor de Fiery EXP8000/50 ook via het Internet installeren. Vraag uw netwerkbeheerder om het IP-adres van de Fiery EXP8000/50.

Gebruik uw Internetbrowser om toegang te krijgen tot WebTools. Zie *Welkom* voor complete informatie over browser- en systeemvereisten.

#### **GEBRUIKERSSOFTWARE INSTALLEREN OP EEN WINDOWS-COMPUTER VIA HET NETWERK**

- **1 Klik op Start, kies Uitvoeren en type ofwel "\\IP-adres" of "\\DNS servernaam" van de Fiery EXP8000/50.**
- **2 Typ indien nodig de gebruikersnaam en het wachtwoord.**

Raadpleeg de netwerkbeheerder om te weten of dit nodig is.

- **3 Dubbelklik op de map PC\_User\_SW.**
- **4 Dubbelklik op het pictogram Master Installer.**
- **5 Volg de instructies op het scherm.**

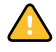

Probeer de gebruikerssoftware niet te installeren door de afzonderlijke mappen voor de toepassingen te openen. Gebruik steeds de Fiery User Software Installer.

#### **GEBRUIKERSSOFTWARE INSTALLEREN OP EEN WINDOWS-COMPUTER VIA HET INTERNET**

- **1 Start uw Internet-browser.**
- **2 Voer het IP-adres of de DNS-naam van de Fiery EXP8000/50 in.**

De home page van Fiery EXP8000/50 wordt weergegeven.

**3 Klik op het tabblad voor downloads.**

- **4 Klik op de koppeling voor de software die u wilt installeren.**
- **5 Kies Uitvoeren om het bestand te openen of Opslaan om het op uw computer op te slaan.**
- **6 Als u Uitvoeren kiest, gaat u naar [stap 9](#page-14-1).**
- **7 Als u Opslaan kiest, bladert u naar de locatie waar u het bestand USERSWMI.exe wilt opslaan en klikt u op Opslaan.**

Het bestand wordt gedownload vanuit de Fiery EXP8000/50.

- **8 Dubbelklik op het bestand USERSWMI.exe.**
- **9 Geef op of u het bestand wilt openen of het wilt opslaan op uw computer.**

Als u ervoor kiest het bestand USERSWMI.exe op te slaan op uw computer, zoekt u naar het bestandspictogram en dubbelklikt u op het pictogram om het installatieprogramma te starten.

**10 Volg de instructies op het scherm.**

Raadpleeg Help in Downloads voor volledige instructies over het gebruik van Downloads.

Raadpleeg [WebTools](#page-77-1) voor meer informatie over WebTools en Downloads.

## <span id="page-14-0"></span>**Gebruikerssoftware installeren op een Mac OS-computer**

De installatie van gebruikerssoftware op een Mac OS-computer gebeurt afzonderlijk voor elke toepassing.

## **GEBRUIKERSSOFTWARE INSTALLEREN OP EEN MAC OS-COMPUTER VANAF DE DVD MET GEBRUIKERSSOFTWARE**

- **1 Plaats de dvd met gebruikerssoftware in het dvd-station van de computer.**
- **2 Blader naar de map OSX.**
- **3 Dubbelklik op het installatiepictogram van de toepassing die u wilt installeren.**
- **4 Volg de instructies op het scherm.**

#### **GEBRUIKERSSOFTWARE INSTALLEREN OP EEN MAC OS-COMPUTER VIA HET NETWERK**

- **1 Kies Verbinden met server in het menu Ga.**
- **2 Typ smb:// gevolgd door het IP-adres van de Fiery EXP8000/50 en klik op Verbinden.**

Neem contact op met de netwerkbeheerder als u de Fiery EXP8000/50 niet kunt vinden.

**3 Typ indien nodig de gebruikersnaam en het wachtwoord.**

Raadpleeg de netwerkbeheerder om te weten of dit nodig is.

- **4 Dubbelklik op het pictogram voor de map Mac\_User\_SW of selecteer Mac\_User\_SW en klik op OK.**
- **5 Open de map OSX.**
- **6 Dubbelklik op het installatiepictogram van de toepassing die u wilt installeren.**

<span id="page-14-1"></span>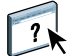

**7 Volg de instructies op het scherm.**

U kunt de gebruikerssoftware voor de Fiery EXP8000/50 ook via het Internet installeren. Vraag uw netwerkbeheerder om het IP-adres van de Fiery EXP8000/50.

Gebruik uw Internetbrowser om toegang te krijgen tot WebTools. Zie *Welkom* voor complete informatie over browser- en systeemvereisten.

## **GEBRUIKERSSOFTWARE INSTALLEREN OP EEN MAC OS-COMPUTER VIA HET INTERNET**

- **1 Start uw Internet-browser.**
- **2 Voer het IP-adres of de DNS-naam van de Fiery EXP8000/50 in.**

De home page van Fiery EXP8000/50 wordt weergegeven.

- **3 Klik op het tabblad voor downloads.**
- **4 Klik op de koppeling voor de software die u wilt installeren.**

Het bestand osxutils.dmg wordt gedownload naar uw computer en er wordt een virtuele schijf weergegeven op uw bureaublad.

**5 Volg de instructies op het scherm.**

Raadpleeg Help in Downloads voor volledige instructies over het gebruik van Downloads.

Raadpleeg ["WebTools" op pagina 78](#page-77-1) voor meer informatie over WebTools en Downloads.

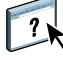

## <span id="page-16-1"></span><span id="page-16-0"></span>**COMMAND WORKSTATION, WINDOWS EDITION**

Met Command WorkStation, Windows Edition kunnen operators van de Fiery EXP8000/50 (of gebruikers met operator- of beheerdersrechten) de workflow voor afdruktaken op de Fiery EXP8000/50 controleren en beheren. Met Command WorkStation, Windows Edition kunt u het volgende doen:

- De status van afdruktaken op de Fiery EXP8000/50 bekijken
- Taken blokkeren, verwerken en afdrukken
- Vervangende instellingen opgeven voor door de gebruiker ingestelde afdrukopties
- Een voorbeeld bekijken van de pagina-inhoud van een taak
- Pagina's van een taak in een andere volgorde plaatsen en pagina's van verschillende taken met elkaar combineren
- FreeForm-hoofdbestanden maken en gebruiken voor het afdrukken van variabele gegevens
- Taakbestanden archiveren
- Takenlogboeken met recente afdrukactiviteiten bekijken

## <span id="page-17-0"></span>**Command WorkStation, Windows Edition installeren**

Installeer Command WorkStation, Windows Edition op een Microsoft Windows-computer met een netwerkverbinding naar de Fiery EXP8000/50. Raadpleeg *Welkom* voor een complete lijst met systeemvereisten.

Het installatieprogramma voor Command WorkStation, Windows Edition staat op de dvd met gebruikerssoftware. Met het installatieprogramma worden behalve de software van Command WorkStation ook de Java-bestanden geïnstalleerd die nodig zijn om Setup te kunnen gebruiken vanuit Command WorkStation. Zie *Configuratie en instellingen* voor meer informatie over het gebruik van Fiery Setup.

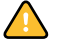

Voordat u het hulpprogramma gaat installeren, leest u eerst de richtlijnen door in ["Installatie](#page-9-1)  [voorbereiden op Windows-computers" op pagina 10](#page-9-1).

Zie ["Gebruikerssoftware installeren op een Windows-computer" op pagina 13](#page-12-2) voor de installatie van Command WorkStation.

## <span id="page-18-0"></span>**Configureren van de verbinding met de Fiery EXP8000/50**

De eerste keer dat u Command WorkStation gebruikt, wordt u gevraagd de verbinding met de Fiery EXP8000/50 te configureren.

U kunt ook de configuratie bijwerken na elke wijziging in uw Fiery EXP8000/50-server of netwerk, zoals een wijziging in de servernaam of het IP-adres. Als u de instellingen van de Fiery EXP8000/50 wijzigt, moet u dit doen voordat u de configuratie van de verbinding aanpast. Raadpleeg ["De configuratie van Command WorkStation, Windows Edition](#page-20-0)  [wijzigen" op pagina 21](#page-20-0) voor meer informatie over het bijwerken van de configuratie van de verbinding.

## **VOORDAT U BEGINT**

## **• Maak een afdruk van de configuratiepagina van de Fiery EXP8000/50.**

Raadpleeg *Configuratie en instellingen* voor nadere instructies voor het afdrukken van de configuratiepagina.

Deze pagina bevat informatie die u nodig hebt bij het configureren van de verbinding, zoals het IP-adres van de Fiery EXP8000/50. Voor TCP/IP-installaties kunt u de DNS-naam gebruiken in plaats van het IP-adres. Zorg dat de Fiery EXP8000/50 al is geregistreerd op een Domain Name Server (DNS) op het netwerk. Raadpleeg uw netwerkbeheerder voor meer informatie.

### <span id="page-18-1"></span>**DE VERBINDING VOOR COMMAND WORKSTATION, WINDOWS EDITION CONFIGUREREN**

## **1 Kies Start> Programma's> Fiery > Command WorkStation om het hulpprogramma te starten.**

In het dialoogvenster Beschikbare servers worden alle servers weergegeven die zijn gevonden in het lokale subnetwerk.

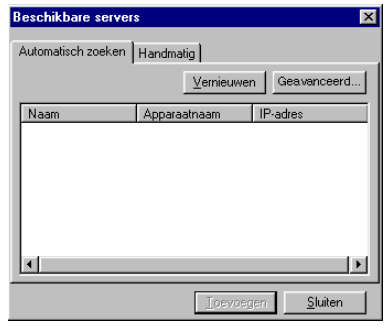

**2 Als geen Fiery EXP8000/50-servers zijn gevonden, klikt u op het tabblad Handmatig om te zoeken op DNS-naam of IP-adres. Typ de DNS-naam of het IP-adres en klik op Toevoegen om de server toe te voegen aan de lijst Beschikbare servers.**

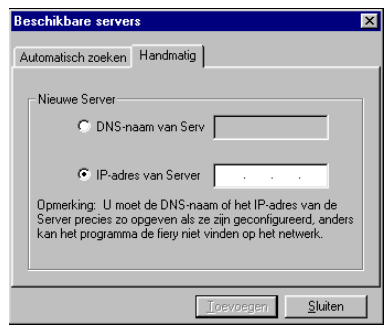

**Als geen Fiery EXP8000/50-servers zijn gevonden tijdens de handmatige zoekactie, klikt u op het tabblad Automatisch zoeken en vervolgens op Geavanceerd om te zoeken op een bereik van IP-adressen of op een IP-adres en subnetmasker.** 

Alle beschikbare servers worden weergegeven in de lijst Beschikbare servers.

**3 Selecteer de Fiery EXP8000/50-server die u wilt gebruiken en klik op Toevoegen.**

De geselecteerde Fiery EXP8000/50 wordt toegevoegd aan het dialoogvenster Aanmeldserver.

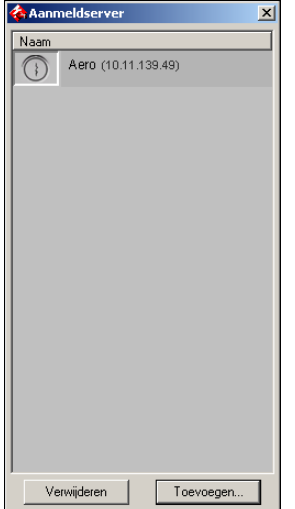

**4 Klik op de knop links van de servernaam.**

Het dialoogvenster Aanmelden wordt weergegeven.

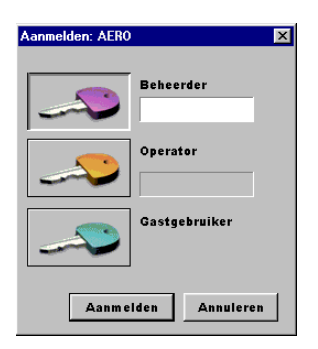

- **5 Klik op de sleutel links naast beheerder, operator of gastgebruiker en typ het juiste wachtwoord indien dit nodig is.**
- **6 Klik op Aanmelden.**

Raadpleeg *Configuratie en instellingen* voor meer informatie over het instellen van wachtwoorden en het standaardbeheerderswachtwoord voor de Fiery EXP8000/50.

Command WorkStation is nu verbonden met de Fiery EXP8000/50.

## <span id="page-20-0"></span>**DE CONFIGURATIE VAN COMMAND WORKSTATION, WINDOWS EDITION WIJZIGEN**

**1 Start Command WorkStation.**

Het dialoogvenster Aanmeldserver wordt weergegeven.

- **2 Selecteer de Fiery EXP8000/50-server waarvoor u de configuratie wilt wijzigen en klik op Verwijderen.**
- **3 Herhaal ["De verbinding voor Command WorkStation, Windows Edition configureren" op](#page-18-1)  [pagina 19](#page-18-1).**

## <span id="page-21-0"></span>**Command WorkStation, Windows Edition gebruiken**

Nadat u Command WorkStation hebt geïnstalleerd en geconfigureerd, kunt u het gaan gebruiken voor het controleren en beheren van taken op de Fiery EXP8000/50.

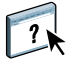

Volledige instructies met betrekking tot het gebruik van de standaardfuncties van Command WorkStation kunt u vinden in Command WorkStation Help. Extra functies worden beschreven in de secties die beginnen op [pagina 23.](#page-22-0) De functies die beschikbaar zijn met het optionele Productie-afdrukpakket worden beschreven in [Productie-afdrukpakket](#page-40-1).

## **DE COMMAND WORKSTATION HELP OPENEN**

## **1 Start Command WorkStation.**

Selecteer de Fiery EXP8000/50 in het dialoogvenster Serverlijst en meld u aan bij de server.

Raadpleeg *Configuratie en instellingen* voor meer informatie over de wachtwoorden en het standaardbeheerderswachtwoord voor de Fiery EXP8000/50.

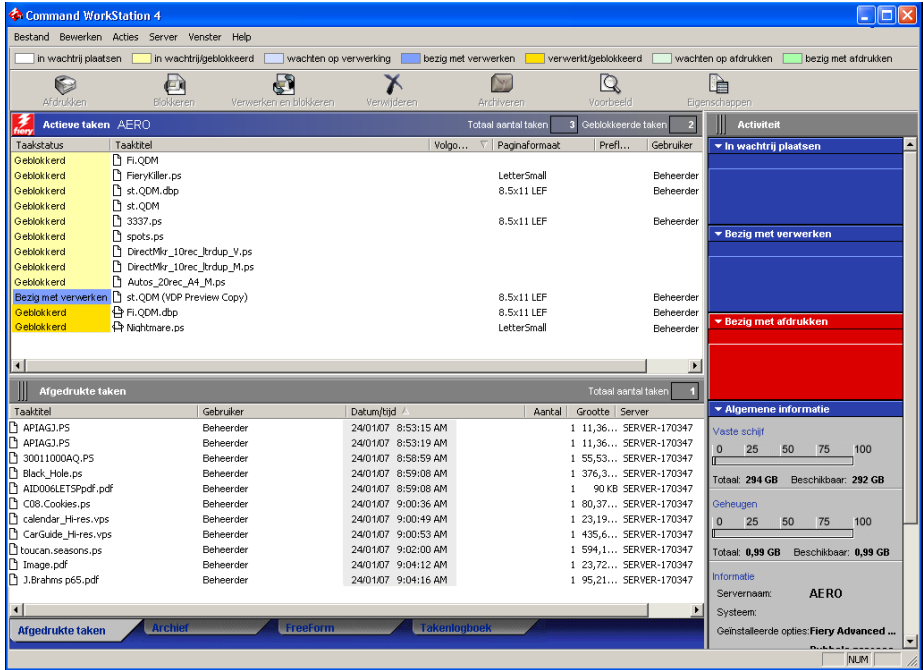

**2 Kies Help in het menu Help.**

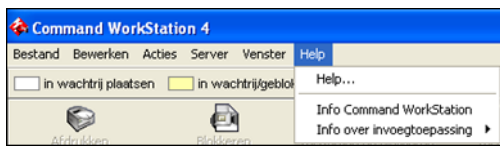

## <span id="page-22-0"></span>**Extra functies**

In de volgende secties wordt beschreven hoe u extra functies van Command WorkStation kunt gebruiken die niet worden behandeld in Command WorkStation Help.

## <span id="page-22-1"></span>**Gebruikersauthenticatie**

Als gebruikersauthenticatie is ingeschakeld in Fiery EXP8000/50 Setup, moeten gebruikers mogelijk een gebruikersnaam en wachtwoord invoeren in het printerstuurprogramma om een taak naar de Fiery EXP8000/50 te kunnen zenden. Of en hoe u de taak kunt beheren in Command WorkStation wordt bepaald door hoe u bent aangemeld bij de Fiery EXP8000/50, als beheerder, operator of gastgebruiker.

Raadpleeg *Configuratie en instellingen* voor meer informatie over het instellen van gebruikers en groepen en het inschakelen van gebruikersauthenticatie in de WebTool Configure. Voor meer informatie over gebruikersauthenticatie in het printerstuurprogramma raadpleegt u *[Afdrukopties](#page-37-3)*.

## <span id="page-22-2"></span>**Papierladen uitlijnen**

Met de functie Papierladen uitlijnen kunt u tekst en afbeeldingen zo op de pagina plaatsen dat ze correct worden uitgelijnd op een vel papier. Hierdoor kunt u ervoor zorgen dat beide zijden van een dubbelzijdig vel exact dezelfde uitlijning hebben.

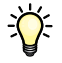

Ga als volgt te werk om laden uit te lijnen:

- Meld u als beheerder aan op de Fiery EXP8000/50 en activeer Lade-uitlijning in de instellingen van de Fiery EXP8000/50.
- Schakel Lade-uitlijning in het gebied Media van het printerstuurprogramma van de Fiery EXP8000/50 in.
- Selecteer de juiste papierlade voor u afdrukt.

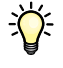

**OPMERKING:** Lade-uitlijning werkt alleen tijdens het afdrukken van een taak als u de lade selecteert die u voor het afdrukken hebt uitgelijnd in het gebied Media. Lade-uitlijning werkt niet als u later een taak afdrukt met de automatische ladekeuze.

#### **PAGINA'S UITLIJNEN OM ZE AF TE DRUKKEN**

**1 Selecteer in het venster Actieve taken de aangesloten Fiery EXP8000/50 waarvoor u laden wilt uitlijnen.**

Als het venster Actieve taken niet zichtbaar is, kiest u Actieve taken in het menu Venster om dit weer te geven.

### **2 Kies Papierladen uitlijnen in het menu Server.**

Er wordt een dialoogvenster geopend met verschillende opties voor het uitlijnen van de laden.

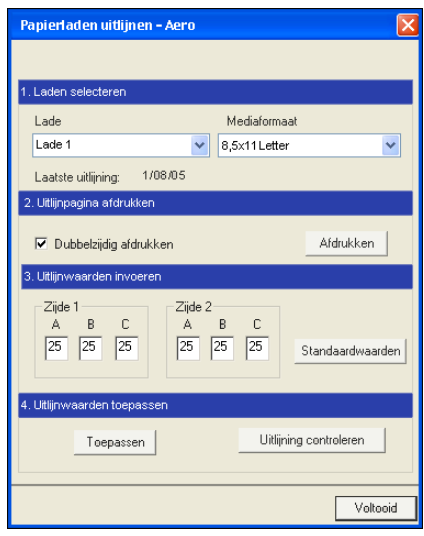

**3 Selecteer in het menu Laden selecteren de lade die u wilt uitlijnen.**

#### **4 Selecteer in het menu Mediaformaat het papierformaat dat in de lade is geplaatst.**

**OPMERKING:** De uitlijning die wordt uitgevoerd, is afhankelijk van de specifieke combinatie van lade en papierformaat. Als u een bepaalde lade uitlijnt voor papier van het formaat Letter en u vervolgens papier van het formaat Legal in de lade legt, is de uitlijning onjuist. U moet de uitlijning voor elke combinatie van lade en papierformaat opnieuw uitvoeren.

- **5 Schakel bij Uitlijnpagina afdrukken het selectievakje voor dubbelzijdig afdrukken in als u de pagina dubbelzijdig wilt bedrukken, of laat het vakje leeg als u de pagina enkelzijdig wilt bedrukken.**
- **6 Klik op Afdrukken.**

## **7 Voer de aanwijzingen op de afgedrukte uitlijnpagina uit.**

Vouw het vel eerst in horizontale richting dubbel en vervolgens in verticale richting. Ga hierbij zorgvuldig te werk. Wanneer u het vel openvouwt, ziet u dat de vouwen drie schalen doorkruisen die aan drie zijden van de pagina zijn afgedrukt. Kijk bij welk nummer de vouwlijn elke schaal doorkruist.

## **8 Geef in het groepsvak Uitlijnwaarden invoeren voor Zijde 1 de waarden op die worden weergegeven waar de vouwlijn elk van de drie schalen (A, B en C) doorkruist. Als u de lade wilt uitlijnen voor dubbelzijdig afdrukken, moet u ook de waarden voor de drie schalen voor Zijde 2 van de pagina invoeren.**

**OPMERKING:** Als u verschillende waarden invoert in A en C, wordt het paginabeeld gedraaid, wat tot gevolg heeft dat de afdruk ongelijkmatige gebieden bevat. Als dit het geval is, voert u dezelfde waarde in bij A en C.

- **9 Klik op Toepassen nadat u de uitlijnwaarden hebt ingevoerd en klik vervolgens op Uitlijning controleren om de uitlijnpagina af te drukken.**
- **10 Als u de uitlijningen wilt verwijderen, selecteert u een lade en klikt u op Standaardwaarden in het groepsvak Uitlijnwaarden invoeren.**
- **11 Klik op Voltooid.**

## <span id="page-24-0"></span>**Gemengde media**

Met de functie Gemengde media kunt u de subhoofdstukken voor een taak definiëren, paginabereiken afdrukken op verschillende soorten media, lege media tussen pagina's toevoegen en tabbladen met tekst invoegen.

De volgende richtlijnen en beperkingen gelden voor de instellingen van Gemengde media:

- In het dialoogvenster Gemengde media kunt u geen instellingen opgeven die conflicteren met instellingen voor media, paginaformaat of afwerking die voor de taak zijn opgegeven in het dialoogvenster Taakeigenschappen of in het printerstuurprogramma.
- Als twee of meer instellingen voor gemengde media strijdig zijn, worden de namen van deze instellingen rood gemarkeerd in het dialoogvenster Gemengde media om aan te geven dat u het conflict moet oplossen.
- Als u afdrukopties opgeeft (in het dialoogvenster Taakeigenschappen of in het printerstuurprogramma) nadat u instellingen voor gemengde media hebt opgegeven, kunnen bepaalde afdrukopties in conflict zijn met de paginaspecifieke instellingen voor gemengde media. U moet dit conflict oplossen door andere afdrukopties te kiezen of bepaalde specificaties voor gemengde media te verwijderen.
- Instellingen voor gemengde media zijn van invloed op het gebruik van kleuruitvoerprofielen als de optie "Mediaprofiel gebruiken" is ingeschakeld in ColorWise Pro Tools. Raadpleeg *Afdrukken in kleur* voor meer informatie.
- Als tellers zijn geconfigureerd voor de digitale pers, tellen blanco media die tussen pagina's worden ingevoegd als afgedrukte pagina's.

Basisinstructies voor het openen en gebruiken van Gemengde media vindt u in Command WorkStation Help. In de onderstaande procedures worden de specifieke functies van de Fiery EXP8000/50 besproken.

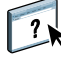

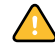

#### **SPECIFICATIES VOOR GEMENGDE MEDIA DEFINIËREN**

- **1 Selecteer of klik met de rechtermuisknop op een taak met de status In wachtrij/Geblokkeerd in het venster Actieve taken en kies Compose in het menu Acties of dubbelklik op een taak.**
- **2 Klik op het pictogram Media en schuif naar Gemengde Media.**

In het dialoogvenster Gemengde media worden alle eerder gedefinieerde media-instellingen weergegeven. Bovendien vindt u hier knoppen voor het definiëren, wijzigen en verwijderen van instellingen.

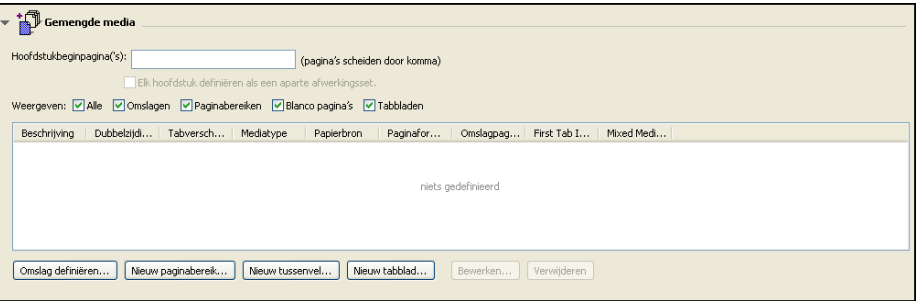

**3 Voer bij Hoofdstukbeginpagina de paginanummers in waarop u nieuwe hoofdstukken wilt laten beginnen.**

Typ de paginanummers als door komma gescheiden waarden (bijvoorbeeld: 4,9,17) om het begin van elk nieuwe hoofdstuk aan te geven. Met deze functie kunt u zorgen dat voor elke beginpagina een rechterpagina wordt gebruikt, door indien nodig een voorafgaande lege linkerpagina in te voegen.

**OPMERKING:** Het is niet nodig de eerste pagina te typen. De paginanummers verwijzen naar de nummering van het oorspronkelijke document. Als u de functie Hoofdstukbeginpagina gebruikt, moeten alle media die zijn opgegeven in de vervolgkeuzelijst Papier per hoofdstuk dezelfde afmetingen hebben (bijvoorbeeld, allemaal Letter, allemaal Tabloid of allemaal A4).

**4 Als u op elk hoofdstuk dat u met de functie Hoofdstukbeginpagina maakt afwerkingsopties wilt toepassen (bijvoorbeeld nieten of sorteren), schakelt u de optie "Elk hoofdstuk definiëren als afzonderlijke afwerkingsset" in.**

**OPMERKING:** U kunt de functie Elk hoofdstuk definiëren als afzonderlijke verwerkingsset gebruiken om afwerkstijlen voor subsets te definiëren wanneer de afwerkstijl voor de volledige set dezelfde is. Als u bijvoorbeeld nieten opgeeft voor een document van 10 pagina's met Hoofdstukbeginpagina('s) als 3 en 6, worden de pagina's verdeeld in groepen 1-2, 3-5 en 6-10 en wordt elke groep geniet. U kunt ook hoofdstuksubsets gebruiken om de afwerkopties Multi-Center Fold (Multi-centervouwen) en Vouwen en Nieten op te geven.

**OPMERKING:** Niet alle afwerkingsopties kunnen worden toegepast op hoofdstukken die media van gemengd formaat bevatten (bijvoorbeeld Letter en A4).

**5 U kunt eigenschappen voor voor- en achteromslagen definiëren door op Omslag definiëren te klikken.** 

Zie ["Instellingen voor omslagmedia definiëren" op pagina 28](#page-27-0) voor meer informatie.

**6 U kunt eigenschappen voor afzonderlijke pagina's of paginabereiken definiëren door op Nieuw paginabereik te klikken.**

Zie ["Media definiëren voor specifieke pagina's" op pagina 29](#page-28-0) voor meer informatie.

**7 Als u blanco pagina's wilt invoegen, klikt u op Nieuw tussenvel.**

Zie ["Blanco pagina's invoegen" op pagina 30](#page-29-0) voor meer informatie.

**8 Als u tabbladen wilt invoegen, klikt u op Nieuw tabblad.**

Het dialoogvenster Tabblad invoegen wordt weergegeven. Zie [pagina 31](#page-30-0) voor meer informatie over het definiëren van tabbladinstellingen.

**OPMERKING:** De functie Tabblad invoegen wordt niet ondersteund voor ingeslagen taken.

**9 Als u een bestaande definitie wilt wijzigen of verwijderen, selecteert u deze definitie in de lijst Definitie gemengde media en klikt u op Bewerken of Verwijderen.**

Als u op Bewerken klikt, voert u nieuwe instellingen in voor de definitie en klikt u vervolgens op Wijzigen.

**10 Nadat u het definiëren van instellingen voor gemengde media hebt voltooid, klikt u op OK om het dialoogvenster Gemengde media en Taakeigenschappen te sluiten.**

De instellingen voor gemengde media worden toegepast op de taak.

**OPMERKING:** U kunt tot 100 verschillende instellingen voor de selectielijst opslaan in het dialoogvenster Gemengde media.

#### <span id="page-27-0"></span>**INSTELLINGEN VOOR OMSLAGMEDIA DEFINIËREN**

**1 Klik in het dialoogvenster Gemengde media op Omslag definiëren.**

Het dialoogvenster Omslagmedia wordt weergegeven.

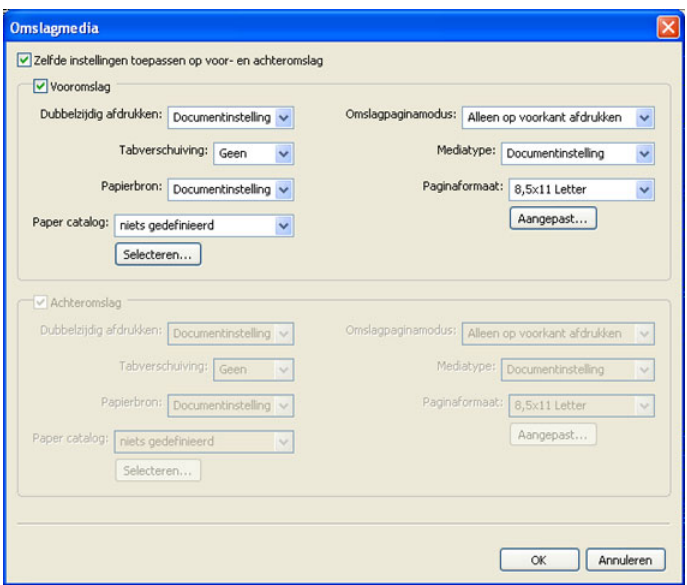

**2 Als u identieke media voor voor- en achteromslagen wilt definiëren, schakelt u de optie "Zelfde instellingen toepassen op voor- en achteromslag" in. Als u aparte media-instellingen wilt definiëren voor voor- en achteromslagen, schakelt u de** 

**optie Vooromslag of Achteromslag in.**

- **3 Definieer Tabverschuiving zoals gewenst.**
- **4 Kies andere instellingen naar wens.**
- **5 Selecteer uw gewenste media in het menu Paper Catalog.**
- **6 U kunt ook klikken op de knop Details of Selecteren om het venster Paper Catalog te openen, de gewenste media selecteren en op OK klikken.**

Zie ["Paper Catalog" op pagina 44](#page-43-1) voor meer informatie over Paper Catalog.

**7 Klik op OK om terug te gaan naar het dialoogvenster Gemengde media.**

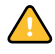

De instellingen voor voor-/achteromslagen hebben voorrang op instellingen die worden gedefinieerd in het dialoogvenster Pagina/Paginabereik media.

## <span id="page-28-0"></span>**MEDIA DEFINIËREN VOOR SPECIFIEKE PAGINA'S**

**1 Klik in het dialoogvenster Gemengde media op Nieuw paginabereik.**

Het dialoogvenster Pagina/Paginabereik media wordt weergegeven.

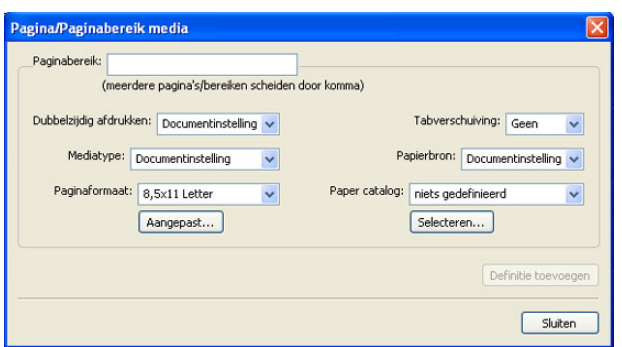

- **2 Typ pagina's en paginabereiken als door komma gescheiden waarden (bijvoorbeeld: 3,9–14,18).**
- **3 Kies andere instellingen naar wens.**

Als u een nieuwe mediasoort toewijst aan de achterzijde van een vel dat dubbelzijdig wordt afgedrukt, wordt een blanco pagina ingevoegd zodat de inhoud van de toegewezen pagina op de voorzijde van het volgende vel wordt afgedrukt.

- **4 Selecteer uw gewenste media in het menu Paper Catalog.**
- **5 U kunt ook klikken op de knop Details of Selecteren om het venster Paper Catalog te openen, de gewenste media selecteren en op OK klikken.**

Zie ["Paper Catalog" op pagina 44](#page-43-1) voor meer informatie over Paper Catalog.

- **6 Klik op Definitie toevoegen na elke media-instelling die u definieert.**
- **7 Klik op Sluiten om terug te gaan naar het dialoogvenster Gemengde media.**

## <span id="page-29-0"></span>**BLANCO PAGINA'S INVOEGEN**

**1 Klik in het dialoogvenster Gemengde media op Nieuw tussenvel.**

Het dialoogvenster Blanco invoegen wordt weergegeven.

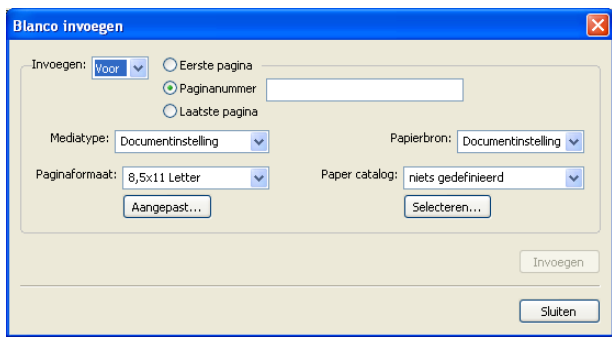

- **2 Geef aan of u de blanco pagina wilt invoegen vóór of na de doelpagina. Definieer de doelpagina als de eerste of laatste pagina in het document of als een pagina met een specifiek nummer.**
- **3 Kies andere instellingen naar wens.**
- **4 Selecteer uw gewenste media in het menu Paper Catalog.**
- **5 U kunt ook klikken op de knop Details of Selecteren om het venster Paper Catalog te openen, de gewenste media selecteren en op OK klikken.**

Zie ["Paper Catalog" op pagina 44](#page-43-1) voor meer informatie over Paper Catalog.

- **6 Klik op Invoegen na elke blanco pagina die u definieert.**
- **7 Klik op Sluiten om terug te gaan naar het dialoogvenster Gemengde media.**

## <span id="page-30-0"></span>**Tabbladen invoegen**

Met de functie Tabbladen invoegen kunt u automatisch tabbladen in een taak invoegen. Met deze functie beschikt u over diverse formaten en soorten tabbladen. De gebruikers kunnen tekst op het tabblad invoegen en tekstattributen per taak wijzigen.

De functie Tabbladen invoegen wordt geopend vanuit het dialoogvenster Gemengde media en maakt deel uit van het Productie-afdrukpakket. Zie ["Tabbladen invoegen" op pagina 51](#page-50-1) voor meer informatie.

## <span id="page-30-1"></span>**Papier/lade-koppeling**

De functie Papier/lade-koppeling is beschikbaar in Command WorkStation en maakt het mogelijk een ingang van de papiercatalogus toe te wijzen aan een lade van het afdrukapparaat. Wanneer u deze functie gebruikt, voert het afdrukapparaat automatisch de toegewezen specifieke media van de papiercatalogus in voor een taak die een bepaalde ingang van de papiercatalogus gebruikt.

### **Media toewijzen aan een lade**

Wanneer u media in uw afdrukapparaat plaatst, moet u de functie Papier/lade-koppeling gebruiken om de media te definiëren die u wilt toewijzen aan de laden van uw afdrukapparaat.

Paper Catalog filtert de weergegeven ingangen voor elke lade op basis van de papiereigenschappen die worden gemeld door de afdrukserver.

## **MEDIA TOEWIJZEN AAN EEN LADE**

**1 Kies in het hoofdvenster van Command WorkStation Server>Papier/lade-koppeling.**

Als u bent aangemeld als beheerder, kunt u ook naar Server>Paper Catalog>Tools (Extra)>Papier/lade-koppeling gaan.

Alle geïnstalleerde laden worden weergegeven in het hoofdvenster van Papier/lade-koppeling.

- **2 Plaats de cursor op een lade om de details van de ladekoppeling weer te geven. Als een lade niet is toegewezen, wordt "Niet toegewezen" weergegeven. Een lade die is toegewezen geeft een overzicht van de ingang van de papiercatalogus weer.**
- **3 Klik op een lade in de lijst links.**

Alle beschikbare ingangen worden weergegeven voor die lade. Als de lade geen papiercatalogusinformatie herkent, wordt de volledige papiercataloguslijst weergegeven.

- **4 Selecteer één ingang van de papiercatalogus.**
- **5 Klik op OK.**

### **De mediastatus in een lade controleren**

Als uw afdrukapparaat het melden van medianiveaus in elke lade ondersteunt, kunt u de status controleren vanuit het venster Papier/lade-koppeling.

## **DE MEDIASTATUS IN EEN LADE CONTROLEREN**

**1 Kies in het hoofdvenster van Command WorkStation Server>Papier/lade-koppeling.**

Voor elke lade wordt de hoeveelheid geplaatste media weergegeven, uitgedrukt in percentage.

**2 Klik op Annuleren om het venster te sluiten en geen wijzigingen aan te brengen in de Papier/ lade-koppeling.**

## **Problemen oplossen: taken worden afgedrukt met verkeerde media**

Controleer of de juiste ingang van de papiercatalogus is gekoppeld met de juiste lade van het afdrukapparaat.

Als een ingang van de papiercatalogus die is gekoppeld met een lade niet wordt bijgewerkt wanneer de media in de lade worden vervangen, wordt de taak afgedrukt met de geplaatste media.

Controleer of de gewenste ingang van de papiercatalogus die is gekoppeld met uw taak niet is verwijderd.

## <span id="page-32-0"></span>**Virtuele printers**

Met virtuele printers beschikken gebruikers over een methode om af te drukken naar de Fiery EXP8000/50 met vooraf gedefinieerde instellingen om de afdruktaak te configureren. De beheerder van de Fiery EXP8000/50 kan virtuele printers en wachtrijen instellen en deze publiceren zodat gebruikers toegang hebben tot deze printers via het netwerk. De SMB-, LPR- en FTP-services worden ondersteund.

**OPMERKING:** Standaard zijn reeds drie virtuele printers ingesteld die overeenkomen met de wachtrijen afdrukken, blokkeren en direct. Deze virtuele printers kunnen niet worden gewijzigd.

De beheerder geeft taakinstellingen voor de virtuele printer op. De beheerder kan een inslagsjabloon toepassen op een virtuele printer. Inslaginstellingen krijgen voorrang op de instellingen van de taakeigenschappen.

De beheerder van de Fiery EXP8000/50 kan de beschikbare virtuele printers en gepubliceerde wachtrijen bekijken, een virtuele printer publiceren en een virtuele printer verwijderen, dupliceren of bewerken.

Als u virtuele printers wilt configureren, moet u aangemeld zijn met beheerdersbevoegdheden.

### **EEN VIRTUELE PRINTER CONFIGUREREN**

- **1 Kies in het menu Server van Command WorkStation de optie Virtuele printers.**
- **2 Klik op Nieuw.**
- **3 Geef de volgende instellingen op:**
	- **Naam virtuele printer:** typ een alfanumerieke naam.
	- **Opmerkingen:** voeg commentaar toe om de virtuele printer te helpen definiëren voor de gebruiker, bijvoorbeeld "dubbelzijdige bedrijfsbrochure".
	- **Bezig met afdrukken:** selecteer een van de standaardacties van de Fiery EXP8000/50 die beschikbaar zijn vanuit Command WorkStation, zoals Blokkeren, Verwerken en blokkeren, Afdrukken en Afdrukken en blokkeren.
	- **Aangepaste taakeigenschappen gebruiken:** Open en kies Taakeigenschappen.
	- **Inslaginstellingen toepassen:** Open en kies Inslaginstellingen.
- **4 Klik op OK.**

#### **VIRTUELE PRINTERS BEHEREN**

- **1 Kies Server>Virtuele printers.**
- **2 Selecteer een virtuele printer in de lijst en klik op Bewerken, Dupliceren of Verwijderen.**

**OPMERKING:** Wanneer een virtuele printer is gemaakt, kan zijn naam niet meer worden gewijzigd, hoewel de afdrukinstellingen wel kunnen worden gewijzigd.

#### **Afdrukken naar een virtuele printer via SMB**

Virtuele printers worden gepubliceerd op het netwerk. Volg de onderstaande procedure als u met behulp van SMB vanaf een clientcomputer wilt afdrukken naar een gepubliceerde virtuele printer.

#### **AFDRUKKEN NAAR EEN VIRTUELE PRINTER VIA SMB**

- **1 Klik met de rechtermuisknop op Netwerkomgeving of Mijn netwerklocaties en klik op Computer zoeken of Zoeken naar computers.**
- **2 Typ de naam van de Fiery EXP8000/50 die u zoekt en klik op Nu zoeken.**

Neem contact op met de netwerkbeheerder als u de Fiery EXP8000/50 niet kunt vinden.

- **3 Dubbelklik op de naam van de Fiery EXP8000/50 om gepubliceerde virtuele printers weer te geven.**
- **4 Dubbelklik op de virtuele printer waarmee u verbinding wilt maken.**

U moet het printerstuurprogramma van de dvd met gebruikerssoftware installeren zoals beschreven in *[Afdrukken uit Windows](#page-16-1)*.

De virtuele printer wordt weergegeven in Instellingen > Printers en faxapparaten.

#### **Afdrukken naar een virtuele printer via LPR onder Windows**

Als u vanaf een clientcomputer via een LPR-verbinding onder Windows wilt afdrukken naar een virtuele printer, moet u een standaard-TCP/IP-poort voor afdrukken via LPR configureren en de stuurprogramma's voor de Fiery EXP8000/50 installeren. Selecteer tijdens het configureren van de poort LPR als protocol en typ de naam van de virtuele printer als wachtrijnaam.

Zie *[Afdrukken uit Windows](#page-37-3)* voor meer informatie.

## **Afdrukken naar een virtuele printer via LPR onder Mac OS**

Als u vanaf een clientcomputer via een LPR-verbinding onder Mac OS wilt afdrukken naar een virtuele printer, volgt u de instructies voor het instellen van de Fiery EXP8000/50 onder Mac OS X voor afdrukken via IP. Voer bij Wachtrijnaam de naam van de virtuele printer in.

Raadpleeg *Afdrukken uit Mac OS* voor meer informatie.

#### **Afdrukken naar een virtuele printer via FTP**

Als de beheerder over FTP-services beschikt, kan de Fiery EXP8000/50 fungeren als een FTPserver. Raadpleeg *[Configuratie en instellingen](#page-0-0)* voor meer informatie over de instellingen.

Als u naar een virtuele printer wilt afdrukken via FTP, gebruikt u uw FTP-clientsoftware en maakt u op dezelfde wijze als bij elke andere FTP-server verbinding met de Fiery EXP8000/ 50. Vraag uw netwerkbeheerder om de volgende informatie:

- IP-adres of DNS-naam van de Fiery EXP8000/50
- Gebruikersnaam en wachtwoord, indien vereist
- De naam van de virtuele printer

Raadpleeg *[Afdrukken uit Windows](#page-0-0)* of *[Afdrukken uit Mac OS](#page-0-0)* voor meer informatie over afdrukken via FTP.

<span id="page-34-0"></span>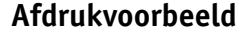

Met Afdrukvoorbeeld kunt u accurate kleurenafdrukvoorbeelden van afdruktaken bekijken op een monitor.

Zie *Graphic Arts Package* voor meer informatie over het gebruik van de functie Afdrukvoorbeeld.

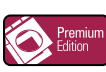

## <span id="page-34-1"></span>**ImageViewer**

Als het Graphic Arts Package, Premium Edition is geïnstalleerd en ingeschakeld op de Fiery EXP8000/50, kunt u ImageViewer gebruiken om taken te bekijken en te bewerken. Zie *Graphic Arts Package* voor meer informatie over het gebruik van ImageViewer.

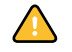

Graphic Arts Package, Premium Edition, is standaard voor de Fiery EXP8000 en optioneel voor de Fiery EXP50.

**OPMERKING:** Indien ImageViewer beschikbaar is, vervangt dit programma het standaardvoorbeeldvenster voor weergave op volledig scherm dat wordt beschreven in de Command WorkStation Help.

## <span id="page-35-0"></span>**Problemen oplossen**

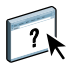

Raadpleeg de volgende secties bij het oplossen van elementaire verbindings- en softwareproblemen met Command WorkStation. Raadpleeg Command WorkStation Help voor aanvullende informatie over het oplossen van problemen.

## <span id="page-35-1"></span>**Command WorkStation kan geen verbinding maken met de Fiery EXP8000/50**

Als u geen verbinding kunt maken met de Fiery EXP8000/50 of de Fiery EXP8000/50 niet kunt vinden vanaf uw computer, neemt u contact op met de netwerkbeheerder. Mogelijk moet de beheerder uw netwerkverbindingen controleren en de instellingen op de servers bekijken waarop u afdrukt. Als er instellingen zijn gewijzigd, kan het nodig zijn de Fiery EXP8000/50 opnieuw te configureren (zie *Configuratie en instellingen*).

Als u verbinding kunt maken met de Fiery EXP8000/50 via een ander hulpprogramma, moet u mogelijk de verbinding van Command WorkStation met de Fiery EXP8000/50 opnieuw configureren (zie [pagina 19\)](#page-18-0).

Als u de Fiery EXP8000/50 hebt geconfigureerd en clientcomputers en netwerkservers hebt ingesteld volgens de instructies in *Configuratie en instellingen,* drukt u een testpagina af. Als u wel de testpagina kunt afdrukken, maar nog steeds geen document kunt afdrukken vanaf een externe computer, moet u de netwerkbeheerder vragen de netwerkverbinding te controleren.

Als u geen verbinding kunt maken en geen testpagina kunt afdrukken, kijkt u op de digitale pers voor informatie over de fout.
## **Command WorkStation reageert niet**

Gebruik de volgende richtlijnen voor het oplossen van problemen als Command WorkStation niet reageert.

**ALS DE VENSTERS VAN COMMAND WORKSTATION NIET WORDEN BIJGEWERKT**

- **1 Meld u af en sluit vervolgens Command WorkStation af.**
- **2 Start Command WorkStation opnieuw of start de computer opnieuw op.**

Als de vensters van Command WorkStation niet worden bijgewerkt of als geen taken worden weergegeven en u de muis niet kunt gebruiken (u kunt geen taak of venster selecteren, een opdracht in een snelmenu gebruiken of een menuopdracht kiezen), betekent dit dat de Fiery EXP8000/50 offline is of dat de netwerkcommunicatie is mislukt.

### **COMMAND WORKSTATION GEFORCEERD AFSLUITEN**

- **1 Druk op Ctrl-Alt-Delete en gebruik Programmabeheer om Command WorkStation te sluiten.**
- **2 Maak vervolgens de netwerkkabel van de Fiery EXP8000/50 los, sluit de kabel weer aan en probeer vervolgens een test- of configuratiepagina af te drukken.**
- **3 Als dit niet lukt, moet u de Fiery EXP8000/50 opnieuw starten.**

# <span id="page-37-0"></span>**IMPOSE**

Impose is een hulpprogramma dat u opent vanuit Command WorkStation, Windows Edition. Met Impose kunt u het volgende doen:

- Inslagfuncties toepassen op taken voor aangepast afdrukken, binden en bijsnijden
- Inslagfuncties toepassen op taken met variabele gegevens
- De ingeslagen taak opslaan als PDF-bestand

# **Impose installeren en inschakelen**

In de volgende secties wordt beschreven hoe u Impose moet installeren en inschakelen.

### **Impose installeren**

De Impose-software wordt automatisch geïnstalleerd als u Command WorkStation, Windows Edition installeert vanaf de dvd met gebruikerssoftware.

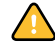

Probeer Impose niet handmatig te installeren vanaf de dvd met gebruikerssoftware (door Setup.exe te starten vanuit de map Impose). Impose wordt automatisch geïnstalleerd wanneer u Command WorkStation installeert. Als u Impose afzonderlijk installeert vanaf Command WorkStation, kan dit onvoorspelbare resultaten opleveren.

Om Impose in te schakelen op een clientwerkstation, moet u het volgende doen:

• Adobe Acrobat en de invoegtoepassing Enfocus PitStop installeren.

**OPMERKING:** De cd('s) Adobe Acrobat en Enfocus PitStop maken deel uit van het Imposemediapakket.

• Installeer de softwarebeveiligingssleutel (dongle) voor Impose op de juiste poort van het clientwerkstation.

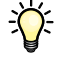

Als u vaststelt dat er al een dongle is geïnstalleerd op het werkstation, is Impose reeds ingeschakeld en klaar voor gebruik. Raadpleeg de documentatie bij de Impose-kit als de dongle niet is geïnstalleerd. U kunt Impose zonder dongle in de demonstratiemodus gebruiken. In demonstratiemodus kunt u documenten inslaan en opslaan, maar krijgt alle afgedrukte materiaal een watermerk met "Demo".

**OPMERKING:** De beveiligingssleutel (dongle) kan van het type parallelle poort of USB zijn. Raadpleeg de documentatie in het Impose-pakket voor meer informatie.

## <span id="page-38-0"></span>**Adobe Acrobat en Enfocus PitStop installeren**

Als u Impose wilt gebruiken, moet u Acrobat en PitStop (een invoegtoepassing voor Acrobat voor gebruik met Impose) installeren met de installatieprogramma's voor Adobe Acrobat en Enfocus PitStop die bij uw Impose-pakket worden geleverd. Impose wordt geïnstalleerd wanneer u Command WorkStation installeert en wordt geopend uit Command WorkStation.

**OPMERKING:** Als Acrobat na Command WorkStation wordt geïnstalleerd, kan het zijn dat u Command WorkStation opnieuw moet starten om Impose te kunnen gebruiken.

Raadpleeg voor meer informatie over Acrobat het bestand ReadMe (Leesmij) in de map Acrobat op de cd('s) met Adobe Acrobat/Enfocus PitStop.

Wij adviseren u de bij uw Impose-pakket geleverde versie van Acrobat te installeren en eventuele andere op uw computer geïnstalleerde versies van Acrobat te verwijderen.

### **ADOBE ACROBAT 7.0 EN PITSTOP 6.5.2 INSTALLEREN**

### **1 Verwijder alle versies van Acrobat die momenteel zijn geïnstalleerd op uw computer.**

- Sluit alle geopende toepassingen af.
- Volg de instructies van Windows voor het verwijderen van programma's.

Zorg dat u niet alleen de hoofdmap van de toepassing maar ook de bijbehorende map Acrobat verwijdert. Deze bevindt zich standaard in C:\Program Files\Common Files\Adobe. (De precieze letter van het station kan verschillen volgens de computer.)

- **2 Start de computer opnieuw nadat u oudere versies van Acrobat hebt verwijderd.**
- **3 Sluit alle momenteel geopende toepassingen af.**
- **4 Plaats de cd met Adobe Acrobat/Enfocus PitStop in het cd-rom- of dvd-station.**
- **5 Als het installatieprogramma niet automatisch start, bladert u naar de locatie van het cdrom- of dvd-station en dubbelklikt u op het pictogram Setup.exe.**

**OPMERKING:** Gebruik alleen Setup.exe in het hoofdniveau van de cd. Blader niet in een van de mappen op de cd. Als u setup.exe uitvoert vanuit de map Runtime, kan dit leiden tot een onvolledige installatie met systeemproblemen tot gevolg.

- **6 Als u eraan herinnerd wordt dat u alle toepassingen moet afsluiten, klikt u op Ja.**
- **7 Zorg op het volgende installatiescherm dat "Adobe Acrobat" en "PitStop" allebei geselecteerd zijn en klik op Volgende.**

Het installatieprogramma begint met het kopiëren van softwarebestanden naar de computer en geeft voortgangsbalken weer. Wacht tot het kopiëren is voltooid.

- **8 Als u het bericht ziet dat de installatie geslaagd is, klikt u op OK.**
- **9 Op het volgende scherm klikt u op Voltooien.**

Als de nieuwste versie van Command WorkStation al op het werkstation geïnstalleerd is, is Impose nu volledig klaar. Als Command WorkStation nog niet geïnstalleerd is, installeert u Command WorkStation zoals beschreven op [pagina 18.](#page-17-0)

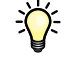

# **Impose gebruiken**

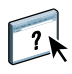

Volledige instructies met betrekking tot het gebruik van Impose kunt u vinden in de Help bij Command WorkStation, Windows Edition.

## **DE HELP BIJ IMPOSE OPENEN**

- **1 Start Command WorkStation, Windows Edition.**
- **2 Kies Help in het menu Help.**
- **3 Gebruik de deelvensters Inhoud, Index of Zoeken om de Help-onderwerpen voor Impose te bekijken.**

# **PRODUCTIE-AFDRUKPAKKET**

Het Productie-afdrukpakket (Production Printing Package, standaard voor de Fiery EXP8000, verkrijgbaar als optie voor de Fiery EXP50) biedt Fiery EXP8000/50-operators (of gebruikers met de bevoegdheid van Operator of Beheerder) diverse bijkomende functies om de afdrukwerkstroom van taken op de Fiery EXP8000/50 te controleren en te beheren. Alle functies zijn toegankelijk vanuit Command WorkStation, WindowsEdition. Afdrukken plannen en Preflight zijn ook beschikbaar vanuit Command WorkStation, Macintosh Edition. De beschikbare bijkomende functies zijn:

- Compose
- Paper Catalog
- Preflight (ook beschikbaar vanuit Command WorkStation, Macintosh Edition)
- Taken opnieuw ordenen
- Onderbreken bij verkeerde combinatie
- Versneld afdrukken
- Afdrukken plannen (ook beschikbaar vanuit Command WorkStation, Macintosh Edition)
- Tabbladen invoegen (ook beschikbaar vanuit Command WorkStation, Macintosh Edition)
- Quick Doc Merge
- Microsoft Office-filters voor Hot Folders

# **Productie-afdrukpakket installeren**

Productie-afdrukpakket wordt geïnstalleerd samen met Command WorkStation en wordt, indien ondersteund, ingeschakeld op de Fiery EXP8000/50. De functies zijn alleen beschikbaar in Command WorkStation wanneer het clientwerkstation is aangesloten op de Fiery EXP8000/50 waarop de functies van Productie-afdrukpakket zijn ingeschakeld.

**OPMERKING:** Productie-afdrukpakket is standaard voor de Fiery EXP8000 en optioneel voor de Fiery EXP50.

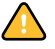

U moet het Productie-afdrukpakket op de Fiery EXP8000/50 inschakelen en Compose activeren met een afzonderlijke dongle op elk clientwerkstation waarop u Compose wilt gebruiken. Het Productie-afdrukpakket moet geactiveerd zijn voor u Compose activeert.

Raadpleeg de documentatie die is meegeleverd met het Productie-afdrukpakket voor meer informatie over het inschakelen van het Productie-afdrukpakket. Raadpleeg de documentatie die is meegeleverd met het Compose-pakket voor meer informatie over het inschakelen van Compose.

**OPMERKING:** Een geautoriseerde onderhoudsdienst/servicemonteur moet het Productieafdrukpakket inschakelen op de Fiery EXP8000/50. De gebruiker wijzigt de installeerbare opties in het printerstuurprogramma. Raadpleeg de geautoriseerde onderhoudsdienst/ servicemonteur voor meer informatie.

Raadpleeg ["Command WorkStation, Windows Edition installeren" op pagina 18](#page-17-0) voor meer informatie over het installeren van Command WorkStation, Windows Edition. Raadpleeg ["Configureren van de verbinding met de Fiery EXP8000/50" op pagina 19](#page-18-0) voor meer informatie over het configureren van Command Workstation.

Raadpleeg ["Command WorkStation, Macintosh Edition installeren" op pagina 60](#page-59-0) voor meer informatie over het installeren van Command WorkStation, Macintosh Edition. Raadpleeg ["Configureren van de verbinding met de Fiery EXP8000/50" op pagina 61](#page-60-0) voor meer informatie over het configureren van Command Workstation.

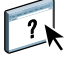

Volledige instructies met betrekking tot het gebruik van de standaardfuncties van Command WorkStation kunt u vinden in de Command WorkStation Help. Raadpleeg ["De Command](#page-21-0)  [WorkStation Help openen" op pagina 22](#page-21-0) voor instructies over het openen van de Command WorkStation, Windows Edition Help. Raadpleeg ["De Command WorkStation Help openen"](#page-63-0) [op pagina 64](#page-63-0) voor instructies over het openen van de Command WorkStation Help, Macintosh Edition.

# **Werken met het Productie-afdrukpakket**

Hierna wordt beschreven hoe u toegang krijgt tot de functies van het Productie-afdrukpakket en hoe u ze kunt gebruiken.

### **Compose**

Met de toepassing Compose kunt u de subhoofdstukken voor een taak definiëren, paginabereiken afdrukken op verschillende soorten media, lege media tussen pagina's toevoegen en tabbladen met tekst invoegen. U kunt ook voorbeelden van taken bekijken in de vorm van miniaturen of op volledige schermgrootte en documenten bewerken met Acrobat en PitStop.

Op elk werkstation dat Compose gebruikt moet een speciale dongle worden geïnstalleerd. Raadpleeg de documentatie bij het Compose-pakket voor meer informatie over de dongle en zijn installatie.

Om Compose te gebruiken, moet u bovendien Acrobat en PitStop op het clientwerkstation installeren. Bij het Compose-pakket worden installatieprogramma's voor Acrobat en PitStop geleverd. Raadpleeg de documentatie bij het Compose-pakket of ["Adobe Acrobat en Enfocus](#page-38-0)  [PitStop installeren" op pagina 39](#page-38-0) voor meer informatie over de installatie van Acrobat en PitStop.

Raadpleeg de Compose Help voor volledige instructies over het gebruik van Compose.

### **COMPOSE EN COMPOSE HELP OPENEN**

- **1 Selecteer een taak met de status In wachtrij/Geblokkeerd in het venster Actieve taken en kies Compose in het menu Acties of klik met de rechtermuisknop op de taak en kies Compose in het menu dat wordt weergegeven.**
- **2 Kies Help in het menu Help.**

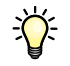

Als u over de functie Compose beschikt, raden wij u aan deze te gebruiken in plaats van Gemengde media.

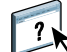

# <span id="page-43-1"></span><span id="page-43-0"></span>**Paper Catalog**

Paper Catalog is een op het systeem gebaseerde magazijndatabase die kenmerken kan opslaan van alle media die beschikbaar zijn voor afdrukken op de Fiery EXP8000/50. U kunt dan kiezen uit de lijst van media in de database voor uw taak.

U kunt Paper Catalog openen op een van de volgende manieren:

- Command WorkStation
- Compose
- Instellingen gemengde media
- Taakeigenschappen
- Hot Folders
- Printerstuurprogramma (zie *[Afdrukopties](#page-0-0)*)

Hierna wordt beschreven hoe u Paper Catalog kunt openen en gebruiken vanuit elk van deze interfaces.

### **PAPER CATALOG OPENEN IN COMMAND WORKSTATION**

**• Om Paper Catalog te openen in Command WorkStation, selecteert u een in wachtrij geplaatste/geblokkeerde taak in het venster Actieve taken en kiest u Paper Catalog in het menu Server.**

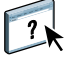

Open de helpfunctie van Paper Catalog vanuit het menu Paper Catalog Help of druk op de F1-toets van het toetsenbord voor meer informatie over het gebruik van Paper Catalog. Alleen beheerders kunnen ingangen en instellingen van Paper Catalog configureren en bewerken.

### **PAPER CATALOG OPENEN IN COMPOSE**

**• Selecteer een taak met de status In wachtrij/Geblokkeerd in het venster Actieve taken en kies Compose in het menu Acties. Kies Paper Catalog in het menu Bestand van Compose.**

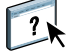

Zie de helpfunctie van Compose voor meer informatie over het gebruik van Compose. De Help van Compose bevat ook informatie over het toepassen van ingangen van Paper Catalog op uw taak.

**PAPER CATALOG OPENEN VIA INSTELLINGEN GEMENGDE MEDIA**

- **1 Selecteer een taak met de status In wachtrij/Geblokkeerd in het venster Actieve taken en kies Eigenschappen in het menu Acties van Command Workstation.**
- **2 Klik op het pictogram Media en schuif naar Gemengde media. Klik indien nodig op de pijl om het venster Gemengde media weer te geven.**
- **3 Selecteer in het venster Omslag definiëren, Nieuw paginabereik of Nieuw tussenvel uw gewenste media in de lijst Paper Catalog.**
- **4 U kunt ook klikken op de knop Details of Selecteren om het venster Paper Catalog te openen, de gewenste media selecteren en op OK klikken.**

Zie ["Gemengde media" op pagina 25](#page-24-0) voor meer informatie over het gebruik van Instellingen gemengde media.

#### **PAPER CATALOG OPENEN VIA TAAKEIGENSCHAPPEN**

- **1 Selecteer een taak met de status In wachtrij/Geblokkeerd in het venster Actieve taken en kies Eigenschappen in het menu Acties van Command Workstation.**
- **2 Klik in het dialoogvenster Taakeigenschappen op het pictogram Media en selecteer vervolgens de gewenste media in de vervolgkeuzelijst Paper Catalog.**
- **3 U kunt ook klikken op Details of Selecteren om het venster Paper Catalog te openen, de gewenste media selecteren en op OK klikken.**
- **4 Klik op OK in het venster Taakeigenschappen.**

Het gekozen medium wordt weergegeven in het gedeelte Media.

### **PAPER CATALOG OPENEN VIA HOT FOLDERS**

- **1 Selecteer Taakinstellingen in het dialoogvenster Mapeigenschappen en klik op Definiëren.**
- **2 Klik in het dialoogvenster Taakeigenschappen op het pictogram Media en selecteer vervolgens de gewenste media in de vervolgkeuzelijst Paper Catalog.**
- **3 U kunt ook klikken op Details of Selecteren om het venster Paper Catalog te openen, de gewenste media selecteren en op OK klikken.**
- **4 Klik op OK om terug te gaan naar het venster Eigenschappen van Hot Folders.**

# **Preflight**

De preflight-functie voert een eenvoudige controle uit op de meest voorkomende foutgebieden. Deze controle zorgt ervoor dat de taak met succes en met de verwachte kwaliteit wordt afgedrukt op het gekozen afdrukapparaat.

**OPMERKING:** Deze functie is beschikbaar vanuit Command WorkStation op zowel Windowsals Mac OS X-computers.

### **PREFLIGHT-CONTROLE UITVOEREN VOOR EEN TAAK**

- **1 Selecteer een taak met de status In wachtrij/Geblokkeerd in het venster Actieve taken en kies Acties>Preflight.**
- **2 Stel een kennisgevingsniveau in voor elke fout of gebruik de standaard Voorkeuze.**

Zie ["Preflight-controles instellen" op pagina 47](#page-46-0) en ["Kennisgevingsniveaus instellen" op](#page-46-1)  [pagina 47](#page-46-1) voor meer informatie.

- **3 Klik op Opslaan om de instellingen op te slaan als een nieuwe voorkeuze als u ze later opnieuw wilt gebruiken.**
- **4 Klik op Preflight om de Preflight-controle uit te voeren.**
- **5 Klik op Opslaan om het rapport op te slaan als PDF-bestand.**
- **6 Klik op Rapport afdrukken om het rapport af te drukken.**
- **7 Klik op Preflight om de Preflight-controle te herhalen.**
- **8 Klik op Sluiten om Preflight af te sluiten.**

### **Ondersteunde bestandsindelingen voor Preflight**

De volgende bestandsindelingen worden ondersteund voor Preflight:

- PostScript
- Adobe Acrobat PDF
- EPS
- PPML
- VPS

**OPMERKING:** TIFF wordt *niet* ondersteund voor Preflight-controles.

### <span id="page-46-0"></span>**Preflight-controles instellen**

U kunt de volgende Preflight-controles instellen:

- **Lettertypen:** wanneer ze ontbreken en wanneer ze worden vervangen
- **Steunkleuren:** wanneer ze ontbreken
- **Afbeeldingen met lage resolutie:** wanneer de resolutie van een afbeelding lager is dan de opgegeven dpi
- **VDP-hulpbronnen:** wanneer geen bronnen worden gevonden

U kunt een Preflight-controle instellen voor afzonderlijke VDP-bronnen.

- **Harlijnen:** wanneer de lijnbreedte lager is dan de opgegeven puntgrootte
- **Overdruk:** wanneer overdruk wordt gevonden
- **PostScript:** wanneer een PostScript-fout wordt gevonden
- **Preflight beëindigen bij eerste fout:** wanneer een fout wordt gevonden

## <span id="page-46-1"></span>**Kennisgevingsniveaus instellen**

Voor elke Preflight-categorie kunt u een kennisgevingsniveau opgeven:

- Kritiek: markeert fouten met het pictogram Kritiek <sup>8</sup>.
- **Waarschuwing:** markeert fouten met het pictogram Waarschuwing A.
- Informatie: markeert fouten met het pictogram Informatie i en geeft informatie.
- **Negeren:** slaat de controle van de desbetreffende categorie over.

Een categorie zonder fouten wordt gemarkeerd met het pictogram In orde  $(\blacktriangleleft)$ .

# **Taken opnieuw ordenen**

De Fiery EXP8000/50 verwerkt batches van geselecteerde taken en drukt deze af in de volgorde die wordt bepaald door de positie van de taak in de wachtrij. Met de functie Taken opnieuw ordenen kunt u de prioriteit bij het verwerken en afdrukken van taken sturen door de volgorde in de takenwachtrij te wijzigen. Wanneer u taken naar voren verplaatst in de wachtrij, krijgen deze taken een hogere prioriteit dan de overige taken op de Fiery EXP8000/ 50.

Zo kunt u bijvoorbeeld de volgorde in de wachtrij wijzigen om taken met vergelijkbare afdrukopties, zoals media- of ladeselecties, te groeperen. Als u de taken selecteert en de opdracht Afdrukken toepast, worden batches van taken met vergelijkbare opties samen afgedrukt.

U kunt alleen taken opnieuw ordenen als u zich als beheerder hebt aangemeld bij de Fiery EXP8000/50.

### **TAKEN OPNIEUW ORDENEN**

**1 Kies Taken opnieuw ordenen in het menu Server.**

Het dialoogvenster Taken opnieuw ordenen wordt weergegeven.

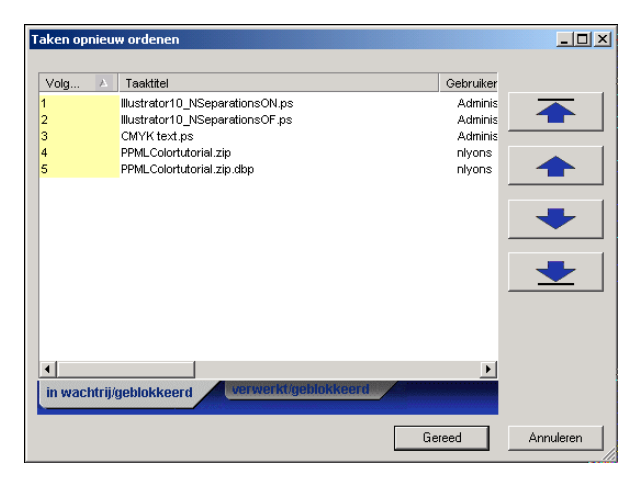

#### **2 Klik op het tabblad voor het type taak dat u opnieuw wilt ordenen.**

De Fiery EXP8000/50 ondersteunt het opnieuw ordenen van taken met de status In wachtrij/ Geblokkeerd, taken met de status Verwerkt/Geblokkeerd en taken die wachten op verwerking.

### **3 Selecteer de taak of taken die u opnieuw wilt ordenen.**

Houd Ctrl ingedrukt en klik om meerdere taken te selecteren. Houd Shift ingedrukt en klik om een reeks taken te selecteren.

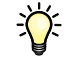

**4 Orden de geselecteerde taak of taken opnieuw.**

U kunt de prioriteit van de taak verhogen of verlagen door op de knop Omhoog of Omlaag te klikken. U kunt de taak of taken de hoogste of laagste prioriteit geven door op de knop Bovenaan of Onderaan te klikken.

Taken boven aan de lijst hebben een hogere prioriteit dan taken onder aan de lijst.

**5 Als u klaar bent met het definiëren van de volgorde, klikt u op Gereed.**

# **Verkeerde combinatie in taak**

Wanneer Verkeerde combinatie in taak is ingeschakeld, detecteert de Fiery EXP8000/50 of een taak kan worden afgedrukt op basis van de media die beschikbaar zijn op de digitale pers. Als het medium niet beschikbaar is, wordt de taak verwijderd uit de lijst van momenteel afgedrukte taken, zodat verder kan worden gegaan met het afdrukken van de overige taken.

Verkeerde combinatie in taak is ingeschakeld in Serverinstellingen. Zie *[Configuratie en](#page-0-0)  [instellingen](#page-0-0)* voor meer informatie.

In de Setup kan de beheerder Verkeerde combinatie in taak als volgt instellen:

- Een taak met een verkeerde combinatie annuleren, zodat de taak wordt verplaatst naar de wachtrij Afgedrukt met een fout die beschrijft welk medium moet worden geplaatst.
- Een taak met een verkeerde combinatie onderbreken, zodat de taak de status onderbroken krijgt met een fout die beschrijft welk medium moet worden geplaatst.
- Een time-out instellen die bepaalt hoe lang de taak wacht op het plaatsen van het juiste medium.

# **Versneld afdrukken**

Met de functie Versneld afdrukken kunt u een taak onmiddellijk afdrukken en krijgt de taak voorrang boven andere taken in de afdrukwachtrij. Om een taak versneld af te drukken, moet u de taak eerst in de blokkeringswachtrij plaatsen en vervolgens Versneld afdrukken selecteren in het menu Acties.

De volgende beperkingen zijn van toepassing:

- U kunt geen afdruktaak met slechts één set onderbreken. Bij het afdrukken van variabele gegevens of andere taken die worden gescheiden op basis van records, kunt u de taak onderbreken tussen de records.
- U kunt geen taak onderbreken die zich in het verwerkingsproces bevindt.
- U kunt geen andere versnelde afdruktaak onderbreken.

# **Afdrukken plannen**

Met de functie Afdrukken plannen kunt u een specifieke datum en tijd instellen voor het afdrukken van een taak. Deze functie is beschikbaar vanuit Command WorkStation op zowel Windows- als Mac OSX-computers.

U kunt instellingen voor het plannen van het afdrukken van een taak toewijzen vanuit de volgende gebieden:

- Printerstuurprogramma, alleen op een Windows-computer (zie *[Afdrukopties](#page-0-0)*)
- Het venster Taakeigenschappen in Command WorkStation
- Het venster Actieve taken in Command WorkStation

Command WorkStation biedt u tevens de mogelijkheid te zoeken naar taken die zijn gepland voor afdrukken.

In de onderstaande procedures wordt beschreven hoe u Afdrukken plannen opent vanuit Command WorkStation, Windows Edition. Zie [pagina 69](#page-68-0) om Afdrukken plannen te openen vanuit Command WorkStation, Macintosh Edition.

### **EEN TAAK PLANNEN VOOR AFDRUKKEN VANUIT HET VENSTER ACTIEVE TAKEN**

- **1 Selecteer een taak in het venster Actieve taken en kies Afdrukken plannen in het menu Acties.**
- **2 Geef in het dialoogvenster dat wordt weergegeven de datum en tijd op waarop u de taak wilt afdrukken en klik op OK.**

**EEN TAAK PLANNEN VOOR AFDRUKKEN VANUIT HET VENSTER TAAKEIGENSCHAPPEN**

- **1 Selecteer een taak in het venster Actieve taken en kies Eigenschappen in het menu Acties.**
- **2 Klik op het pictogram Taakinfo en schuif naar Bestemming.**
- **3 Selecteer Afdrukken plannen, geef de datum en tijd op waarop u de taak wilt afdrukken, geef de bestemming op en klik op OK.**

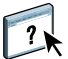

**OPMERKING:** Geef de geplande datum en tijd weer door een informatiekolom over het geplande afdrukken toe te voegen in het venster Actieve taken. RaadpleegCommand WorkStation Help voor meer informatie over het toevoegen van kolommen met informatie.

### **GEPLANDE TAKEN ZOEKEN**

**• Kies Geplande taken zoeken in het menu Bewerken.**

De zoekresultaten worden weergegeven in een venster.

### <span id="page-50-0"></span>**Tabbladen invoegen**

Met de functie Tabbladen invoegen kunt u tabbladen maken en direct invoegen in documenten. U kunt tekst invoeren voor elk tabblad en de plaats van het tabblad in het document opgeven. Met deze functie beschikt u over diverse formaten en soorten tabbladen.

Tabbladen invoegen wordt alleen ondersteund als de digitale pers het afdrukken van tabbladen ondersteunt.

**OPMERKING:** De functie Tabbladen invoegen wordt niet ondersteund voor ingeslagen taken.

**OPMERKING:** Wanneer u tellers configureert voor de digitale pers, worden bedrukte tabbladen als zwart-witpagina's beschouwd, mits de kleuren zodanig zijn gekalibreerd dat puur zwarte toner wordt gebruikt. Geroyeerde tabbladen worden niet als afgedrukte pagina's beschouwd.

Tabblad invoegen is beschikbaar in het dialoogvenster Gemengde media. Zie [pagina 25](#page-24-0) en [pagina 65](#page-64-0) voor meer informatie over het gebruik van andere functies van Gemengde media.

De afbeeldingen in de onderstaande procedure tonen een Windows-computer, maar de procedures voor Windows en Mac OS X zijn gelijklopend.

### **TABBLADEN INVOEGEN**

- **1 Selecteer of klik met de rechtermuisknop op een taak met de status In wachtrij/Geblokkeerd in het venster Actieve taken en kies Compose in het menu Acties of dubbelklik op een taak.**
- **2 Klik op het pictogram Media en schuif naar Gemengde media.**

**3 Klik in het dialoogvenster Gemengde media op Nieuw tabblad.**

Het dialoogvenster Tabblad invoegen wordt weergegeven.

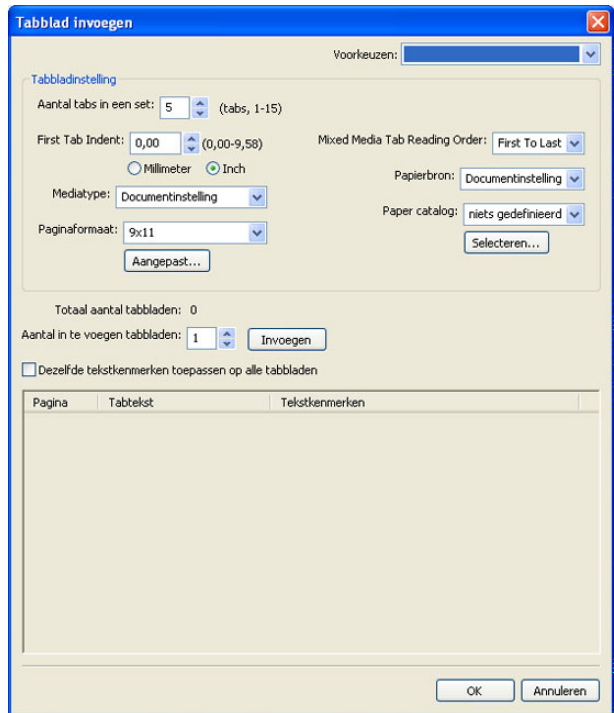

#### **4 Voer het aantal tabbladen in een complete set tabbladen in bij "Aantal tabbladen in een set".**

Deze specificatie zorgt ervoor dat de tekst voor het tabblad op de juiste positie wordt afgedrukt. Zo verschillen bijvoorbeeld de tabbladposities in een set van tien tabbladen van de tabbladposities in een set van vijf tabbladen.

### **5 Kies andere instellingen voor het tabbladpapier indien gewenst.**

De waarden bij Paginaformaat hebben betrekking op de afmetingen van het papier, inclusief het gedeelte met de tab.

**OPMERKING:** De Fiery EXP8000/50 noch de digitale pers kunnen de tabbladposities herkennen. Maak documenten en selecteer items zodanig dat het afdrukbeeld niet buiten het tabbladgebied valt.

- **6 Selecteer uw gewenste media in de vervolgkeuzelijst Paper Catalog.**
- **7 U kunt ook klikken op Details of Selecteren om het venster Paper Catalog te openen, de gewenste media selecteren en op OK klikken.**

Zie [pagina 44](#page-43-0) voor meer informatie over Paper Catalog.

**8 U kunt kenmerken voor de tabbladtekst opgeven door het aantal tabbladen in te voeren bij "Aantal in te voegen tabbladen" en op Invoegen te klikken.** 

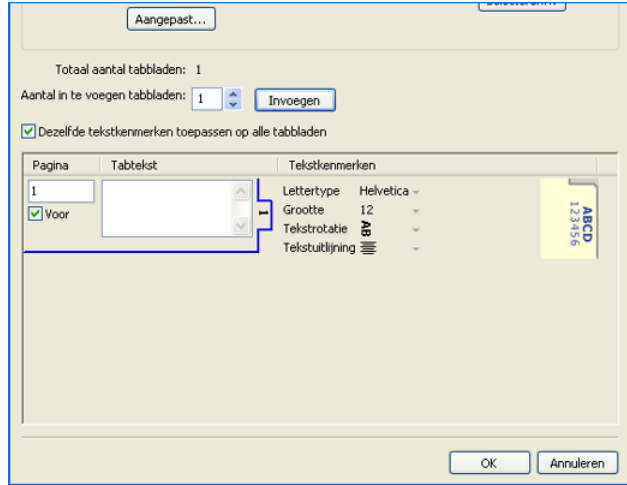

- **9 Selecteer "Dezelfde tekstkenmerken toepassen op alle tabbladen" als u voor alle tabbladen dezelfde tekstkenmerken wilt gebruiken.**
- **10 Klik in het gedeelte Tekstkenmerken op de pijlen om de keuzelijsten voor lettertype, grootte, tekstrotatie en tekstuitlijning weer te geven en selecteer de gewenste kenmerken in elke lijst.**
- **11 Geef aan waar u elk tabblad wilt invoegen in het document.**
	- Voer in het veld Pagina het paginanummer in waar u het tabblad wilt invoegen.
	- Selecteer Voor om het tabblad in te voegen voor het paginanummer of klik op het selectievakje om het uit te schakelen.

**OPMERKING:** Als u definieert dat een tabblad moet worden ingevoegd tussen een pagina met een oneven nummer en een pagina met een even nummer in een taak voor dubbelzijdig afdrukken, wordt het tabblad ingevoegd na de pagina met het oneven nummer op de eerste pagina, terwijl de pagina met het even nummer wordt afgedrukt op het volgende vel.

### **12 Voer de gewenste tabbladtekst in voor elk tabblad in het veld Tabtekst.**

Geef indien gewenst afzonderlijke tekstkenmerken op voor elk tabblad.

**13 Nadat u het definiëren van de tabbladtekst hebt voltooid, klikt u op OK om het dialoogvenster Tabblad invoegen te sluiten.**

In de lijst Definitie gemengde media van het dialoogvenster Gemengde media worden de huidige tabbladinstellingen weergegeven.

- **14 Als u media-instellingen voor de tabbladen wilt wijzigen, selecteert u de tabbladbeschrijving in de lijst Definitie gemengde media en klikt u op Bewerken.**
- **15 U kunt uw instellingen voor het invoegen van tabbladen toepassen op het document door op OK te klikken om het dialoogvenster Gemengde media en Taakeigenschappen te sluiten.**

# **Quick Doc Merge**

De functie Quick Doc Merge stelt u in staat meerdere bestanden of taken samen te voegen, zodat ze als één taak kunnen worden afgedrukt op de Fiery EXP8000/50.

De documenten moeten de indeling PostScript of PDF (Portable Document Format) hebben om te kunnen worden samengevoegd tot één taak in Quick Doc Merge. Wanneer documenten worden samengevoegd tot één taak op de Fiery EXP8000/50, krijgt de taak de indeling VDP.

**OPMERKING:** Wanneer documenten worden samengevoegd tot een Quick Doc Merge-taak, worden alle instellingen voor Taakeigenschappen voor de afzonderlijke documenten overschreven en teruggezet op de standaardinstellingen van de Fiery EXP8000/50. U moet Taakeigenschappen instellen nadat u de afzonderlijke documenten hebt gecombineerd tot één Quick Doc Merge-taak.

### **QUICK DOC MERGE GEBRUIKEN**

**1 U kunt Quick Doc Merge openen door een taak te selecteren in het venster Actieve taken en met de rechtermuisknop te klikken of Quick Doc Merge te kiezen in het menu Acties.**

De geselecteerde taak wordt weergegeven.

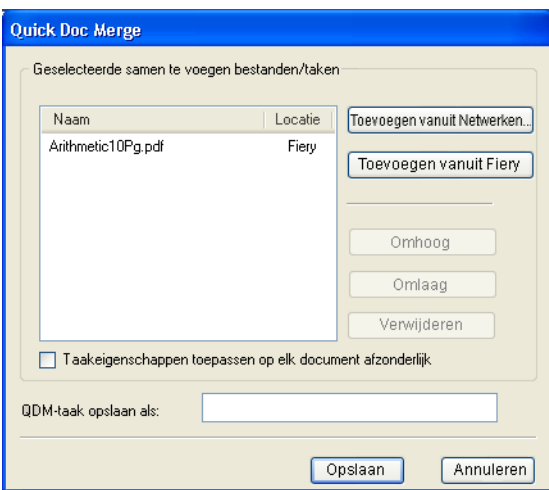

### **U kunt ook Bestand> Importeren> Quick Doc Merge importeren kiezen.**

Er worden geen geselecteerde taken weergegeven.

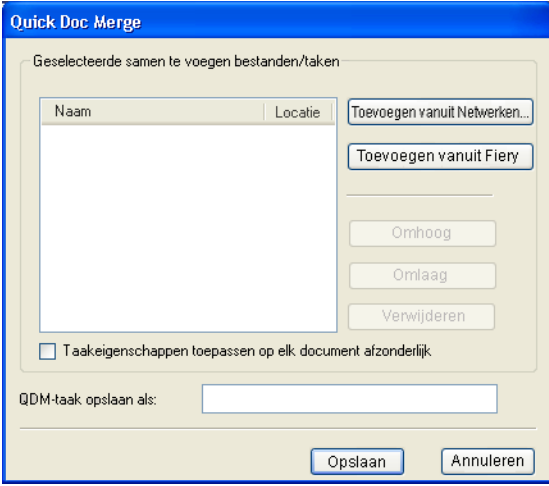

**2 Klik op Toevoegen vanuit Netwerken om te bladeren naar de te importeren PostScript- of PDFbestanden en ze te selecteren.** 

**Klik op Toevoegen vanuit Fiery om een lijst weer te geven van alle PostScript- en PDFbestanden in de blokkeringswachtrij op de Fiery EXP8000/50.**

- **3 Wanneer de taken die u hebt geselecteerd worden weergegeven, klikt u op Omhoog of Omlaag om de volgorde waarin ze worden afgedrukt te wijzigen. Klik op Verwijderen om een taak te verwijderen.**
- **4 Kies of "Taakeigenschappen toepassen op elk document afzonderlijk" moet worden geselecteerd.**

Deze optie is van toepassing op de taakeigenschappen die u instelt na het maken en opslaan van de Quick Doc Merge-taak. Zie ["Taakeigenschappen toepassen op Quick Doc Merge](#page-56-0)[taken" op pagina 57](#page-56-0) voor meer informatie.

- **5 Typ een naam voor het samengevoegde document in het veld "QDM-taak opslaan als".**
- **6 Klik op Opslaan.**

De taak wordt gemaakt en weergegeven in het venster Actieve taken.

**7 Geef taakeigenschappen op voor de nieuwe Quick Doc Merge-taak.**

### <span id="page-56-0"></span>**Taakeigenschappen toepassen op Quick Doc Merge-taken**

Wanneer een Quick Doc Merge-taak wordt gemaakt, worden alle vorige taakeigenschappen die zijn ingesteld voor de afzonderlijke documenten teruggezet op de standaardinstellingen van de Fiery EXP8000/50. Na het maken en opslaan van de Quick Doc Merge-taak moet u taakeigenschappen opgeven voor de taak. De optie "Taakeigenschappen toepassen op elk document afzonderlijk" is van toepassing op deze taakeigenschappen.

Als u "Taakeigenschappen toepassen op elk document afzonderlijk" selecteert, worden de taakeigenschappen afzonderlijk toegepast op elk document dat is samengevoegd tot de Quick Doc Merge-taak. Als u de optie uitschakelt, worden de taakeigenschappen toegepast op de Quick Doc Merge-taak als één enkele taak. De toegepaste instellingen, afhankelijk van het wel of niet selecteren van deze optie, worden beschreven in de onderstaande tabel:

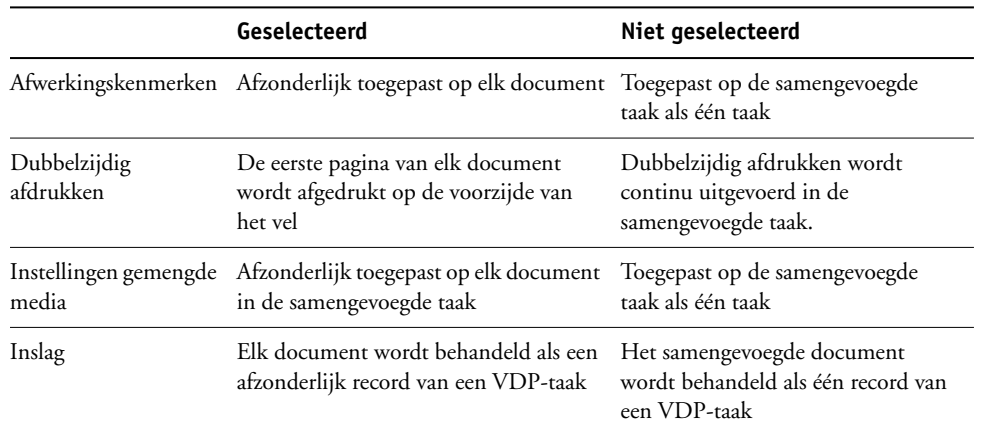

### **Optie "Taakeigenschappen toepassen op elk document afzonderlijk"**

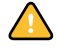

**OPMERKING:** Wanneer een Quick Doc Merge-taak wordt ingeslagen, stelt Impose het paginaformaat voor de volledige taak in op basis van de eerste pagina van de Quick Doc Merge-taak. Als de Quick Doc Merge-taak gemengde paginaformaten bevat, worden de pagina's met een ander formaat dan de eerste pagina ingeslagen alsof ze hetzelfde formaat hadden als de eerste pagina (indien nodig wordt het beeld afgekapt).

# **Microsoft Office-filters voor Hot Folders**

Met de functie Microsoft Office-filters voor Hot Folders kunt u bepaalde MS Officebestandsindelingen converteren naar PostScript. De bestandsconversie vindt plaats op uw computer in Hot Folders, waar de Fiery EXP8000/50-hulpmiddelen worden opgeslagen. U kunt bestanden direct afdrukken via de Hot Folders-filters zonder het programma te starten waarin die zijn gemaakt.

De Microsoft Office-filters hebben geen opties die u kunt configureren; u moet echter wel de volgende versies van elke toepassing hebben en een PostScript-printer of Acrobat Distiller geïnstalleerd hebben om de bestanden naar PostScript-bestanden te kunnen converteren.

- Microsoft Excel 2000 of hoger
- Microsoft Publisher 2002 of hoger
- Microsoft PowerPoint 2000 of hoger
- Microsoft Word 2000 of hoger

### **Filterinstellingen opgeven voor een Hot Folder**

Eerst geeft u de filterinstellingen en opties voor uw Hot Folder op; vervolgens sleept u de gewenste bestandsindelingen naar uw Hot Folder en zet u ze daar neer om de conversie te starten.

Open het dialoogvenster Filterinstellingen onder het dialoogvenster Mapeigenschappen.

### **EEN FILTERINSTELLING SELECTEREN**

- **1 Selecteer in het Hot Folders Configuratiescherm de Hot Folder en klik op Eigenschappen.**
- **2 Selecteer Filterinstellingen en klik op Definiëren.**

Het dialoogvenster Filterinstellingen wordt geopend. Hier kunt u het filter selecteren.

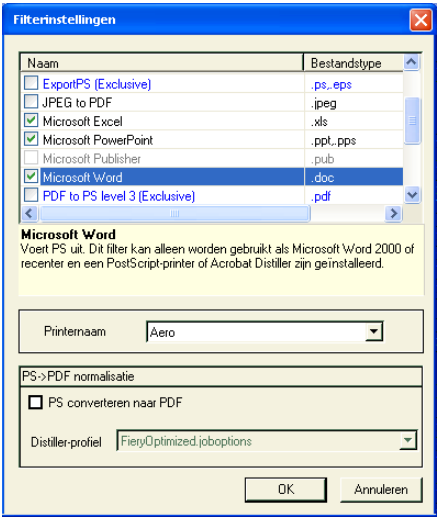

Voor Windows hebben de filters een kleurcode. Exclusieve filters zijn blauw en niet-exclusieve filters zijn zwart.

Als u een exclusieve filter selecteert, kunt u geen andere filter selecteren. Microsoft Officefilters zijn niet-exclusieve filters. U kunt er dus zoveel selecteren als u wilt.

- **3 U kunt alle PostScript-bestanden automatisch converteren naar PDF door PS converteren naar PDF en een taakoptie te selecteren in de keuzelijst Distiller-profiel in het deelvenster PostScript->PDF Normalisatie.**
- **4 Klik op OK.**

Zie ["Hot Folders" op pagina 72](#page-71-0) voor meer informatie over Hot Folders.

Zie *[G](#page-77-0)raphic Arts Package* voor meer informatie over filters voor Hot Folders.

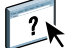

Zie Hot Folders Help voor meer informatie over het gebruik van de toepassing Hot Folders.

# **COMMAND WORKSTATION, MACINTOSH EDITION**

Met Command WorkStation, Macintosh Edition kunnen operators van de Fiery EXP8000/ 50, of gebruikers met operator- of beheerdersrechten, de workflow voor afdruktaken op de Fiery EXP8000/50 controleren en beheren.

Met Command WorkStation, Macintosh Edition, kunt u het volgende doen:

- De status van afdruktaken op de Fiery EXP8000/50 bekijken
- Taken blokkeren, verwerken en afdrukken
- Vervangende instellingen opgeven voor door de gebruiker ingestelde afdrukopties
- Een voorbeeld bekijken van de pagina-inhoud van een taak
- FreeForm-hoofdbestanden maken en gebruiken voor het afdrukken van variabele gegevens
- Taakbestanden archiveren
- Takenlogboeken met recente afdrukactiviteiten bekijken

# <span id="page-59-0"></span>**Command WorkStation, Macintosh Edition installeren**

Installeer Command WorkStation, Macintosh Edition op een Mac OS X-computer met een netwerkverbinding naar de Fiery EXP8000/50. Zie *Welkom* voor een volledig overzicht van de systeemvereisten.

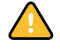

Voordat u het hulpprogramma gaat installeren, controleert u eerst of u de inleidende procedures hebt uitgevoerd die worden beschreven op ["Installatie voorbereiden op Mac OS](#page-10-0)[computers" op pagina 11](#page-10-0).

Zie ["Gebruikerssoftware installeren op een Mac OS-computer" op pagina 15](#page-14-0) voor de installatie van Command WorkStation, Macintosh Edition.

<span id="page-60-1"></span><span id="page-60-0"></span>De eerste keer dat u Command WorkStation gebruikt, wordt u gevraagd de verbinding met de Fiery EXP8000/50 te configureren.

U kunt ook de configuratie bijwerken na elke wijziging in uw Fiery EXP8000/50-server of netwerk, zoals een wijziging in de servernaam of het IP-adres. Als u de instellingen van de Fiery EXP8000/50 wijzigt, moet u dit doen voordat u de configuratie van de verbinding aanpast.

### **VOORDAT U BEGINT**

# **• Maak een afdruk van de configuratiepagina van de Fiery EXP8000/50.**

Raadpleeg *Configuratie en instellingen* voor nadere instructies voor het afdrukken van de configuratiepagina.

Deze pagina bevat informatie die u nodig hebt bij het configureren van de verbinding, zoals het IP-adres van de Fiery EXP8000/50. Voor TCP/IP-installaties kunt u de DNS-naam gebruiken in plaats van het IP-adres. Zorg dat de Fiery EXP8000/50 al is geregistreerd op een Domain Name Server (DNS) op het netwerk. Raadpleeg de documentatie van uw netwerksysteem voor meer informatie.

### **DE VERBINDING VOOR COMMAND WORKSTATION, MACINTOSH EDITION CONFIGUREREN**

**1 Open de map Programma's: Fiery: map CWS Macintosh Edition op de vaste schijf van de Mac OS X. Dubbelklik op het bestand CWS Macintosh Edition om de toepassing te starten.**

Het dialoogvenster Beschikbare Servers wordt weergegeven. In dit venster staan alle servers die zijn gevonden in het lokale subnetwerk.

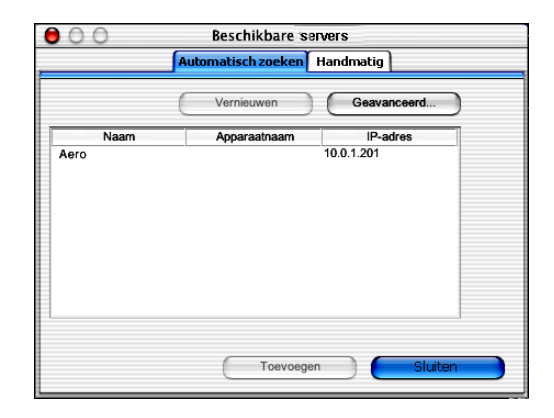

**2 Als geen Fiery EXP8000/50-servers zijn gevonden, klikt u op het tabblad Handmatig om te zoeken op DNS-naam of IP-adres. Klik op Toevoegen om de server toe te voegen aan de lijst met beschikbare servers.**

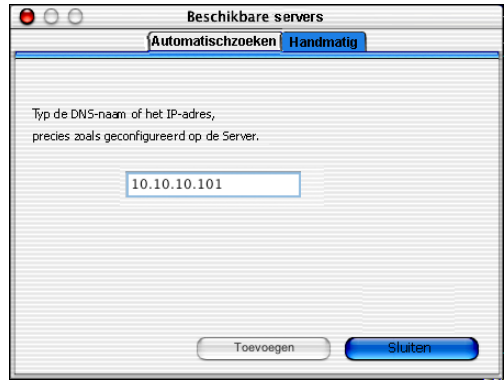

**Als geen Fiery EXP8000/50-servers zijn gevonden tijdens de handmatige zoekactie, klikt u op het tabblad Automatisch zoeken en vervolgens op Geavanceerd om te zoeken op een bereik van IP-adressen of op een IP-adres en subnetmasker.** 

Alle beschikbare servers worden weergegeven in de lijst Beschikbare servers.

### **3 Selecteer de Fiery EXP8000/50-server die u wilt gebruiken en klik op Toevoegen.**

De geselecteerde Fiery EXP8000/50-server wordt weergegeven in het dialoogvenster Serverlijst.

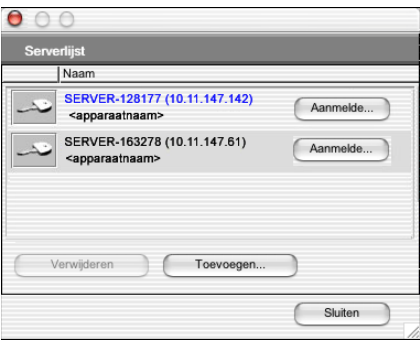

**4 Klik op de servernaam om deze te selecteren en klik vervolgens op de sleutel of op de knop Aanmelden.**

Het dialoogvenster Login wordt weergegeven.

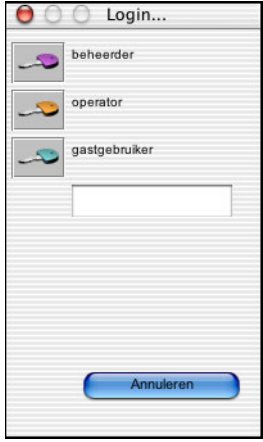

**5 Selecteer beheerder, operator of gastgebruiker, typ indien nodig rechts van de sleutel het juiste wachtwoord en klik vervolgens op Aanmelden.**

Er wordt een verbinding tot stand gebracht tussen uw computer en de server.

Raadpleeg *Configuratie en instellingen* voor meer informatie over het instellen van wachtwoorden en het standaard beheerderswachtwoord voor de Fiery EXP8000/50.

Als u de verbinding van Command WorkStation met de Fiery EXP8000/50 wilt wijzigen, moet u de server verwijderen uit de lijst in het venster Serverlijst en de procedure voor het configureren van de verbinding uitvoeren.

# **Command WorkStation, Macintosh Edition gebruiken**

Nadat u Command WorkStation hebt geïnstalleerd en geconfigureerd, kunt u het gaan gebruiken voor het controleren en beheren van taken op de Fiery EXP8000/50.

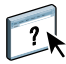

Volledige instructies met betrekking tot het gebruik van de functies van Command WorkStation kunt u vinden in Command WorkStation Help.

### <span id="page-63-0"></span>**DE COMMAND WORKSTATION HELP OPENEN**

### **1 Start Command WorkStation.**

Selecteer de Fiery EXP8000/50 in de serverlijst en meld u aan bij de server.

Raadpleeg *Configuratie en instellingen* voor meer informatie over het instellen van wachtwoorden en het standaard beheerderswachtwoord voor de Fiery EXP8000/50.

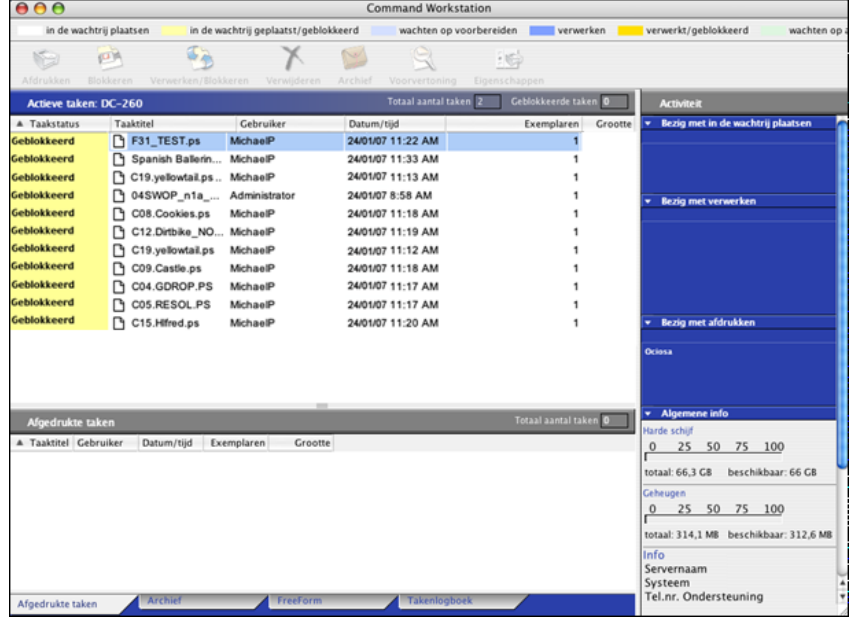

**2 Kies Help in het menu Help.**

# **Extra functies**

In de volgende secties wordt beschreven hoe u extra functies van Command WorkStation kunt gebruiken die niet worden behandeld in Command WorkStation Help.

# **Gebruikersauthenticatie**

Als gebruikersauthenticatie is ingeschakeld in Fiery EXP8000/50 Setup, moeten gebruikers mogelijk een gebruikersnaam en wachtwoord invoeren in het printerstuurprogramma om een taak naar de Fiery EXP8000/50 te kunnen zenden. Of en hoe u de taak kunt beheren in Command WorkStation wordt bepaald door hoe u bent aangemeld bij de Fiery EXP8000/50, als beheerder, operator of gastgebruiker.

Raadpleeg *Configuratie en instellingen* voor meer informatie over het instellen van gebruikers en groepen en het inschakelen van gebruikersauthenticatie in de WebTool Configure. Voor meer informatie over gebruikersauthenticatie in het printerstuurprogramma raadpleegt u *[Afdrukopties](#page-37-0)*.

# <span id="page-64-0"></span>**Gemengde media**

Met de functie Gemengde media kunt u de hoofdstukverdelingen voor een taak definiëren, paginabereiken afdrukken op verschillende soorten media, lege media tussen pagina's toevoegen en tabbladen met tekst invoegen.

De volgende richtlijnen en beperkingen gelden voor de instellingen van Gemengde media:

- In het dialoogvenster Gemengde media kunt u geen instellingen opgeven die conflicteren met instellingen voor media, paginaformaat of afwerking die voor de taak zijn opgegeven in het dialoogvenster Taakeigenschappen of in het printerstuurprogramma.
- Als twee of meer instellingen voor gemengde media strijdig zijn, worden de namen van deze instellingen rood gemarkeerd in het dialoogvenster Gemengde media en moet u het conflict oplossen.
- Als u afdrukopties opgeeft (in het dialoogvenster Taakeigenschappen of in het printerstuurprogramma) nadat u instellingen voor gemengde media hebt opgegeven, kunnen bepaalde afdrukopties in conflict zijn met de paginaspecifieke instellingen voor gemengde media. U moet dit conflict oplossen door andere afdrukopties te kiezen of bepaalde specificaties voor gemengde media te verwijderen.
- Als tellers zijn geconfigureerd voor de digitale pers, tellen blanco media die tussen pagina's worden ingevoegd als afgedrukte pagina's.

In de onderstaande procedures worden de specifieke functies van de Fiery EXP8000/50 besproken.

**OPMERKING:** De procedures voor het bepalen van de instellingen in Command WorkStation, Windows Edition zijn dezelfde als in Command WorkStation, Macintosh Edition, maar omvatten illustraties. Zie [pagina 25](#page-24-0) voor meer informatie.

#### **SPECIFICATIES VOOR GEMENGDE MEDIA DEFINIËREN**

- **1 Selecteer of klik met de rechtermuisknop op een taak met de status In wachtrij/Geblokkeerd in het venster Actieve taken en kies Eigenschappen in het menu Acties of dubbelklik op een taak.**
- **2 Klik op het pictogram Media en schuif naar Gemengde Media.**

In het dialoogvenster Gemengde media worden alle eerder gedefinieerde media-instellingen weergegeven. Bovendien vindt u hier knoppen voor het definiëren, wijzigen en verwijderen van instellingen.

**3 Voer bij Hoofdstukbeginpagina de paginanummers in waarop u nieuwe hoofdstukken wilt laten beginnen.**

Typ de paginanummers als door komma gescheiden waarden (bijvoorbeeld: 4,9,17) om het begin van elk nieuw hoofdstuk aan te geven. Met deze functie kunt u zorgen dat voor elke beginpagina een rechterpagina wordt gebruikt, door indien nodig een voorafgaande lege linkerpagina in te voegen.

**OPMERKING:** Het is niet nodig de eerste pagina te typen. De paginanummers verwijzen naar de nummering van het oorspronkelijke document. Als u de functie Hoofdstukbeginpagina gebruikt, moeten alle media die zijn opgegeven in de vervolgkeuzelijst Papier per hoofdstuk dezelfde afmetingen hebben (bijvoorbeeld, allemaal Letter, allemaal Tabloid of allemaal A4).

**4 Als u op elk hoofdstuk dat u met de functie Hoofdstukbeginpagina maakt afwerkingsopties wilt toepassen (bijvoorbeeld nieten of sorteren), schakelt u de optie "Elk hoofdstuk definiëren als afzonderlijke afwerkingsset" in.**

**OPMERKING:** Niet alle afwerkingsopties kunnen worden toegepast op hoofdstukken die media van gemengd formaat bevatten (bijvoorbeeld Letter en A4).

**5 U kunt eigenschappen voor voor- en achteromslagen definiëren door op Omslag definiëren te klikken.** 

Zie ["Instellingen voor omslagmedia definiëren" op pagina 67](#page-66-0) voor meer informatie.

**6 U kunt eigenschappen voor afzonderlijke pagina's of paginabereiken definiëren door op Nieuw paginabereik te klikken.**

Zie ["Media definiëren voor specifieke pagina's" op pagina 67](#page-66-1) voor meer informatie.

**7 Als u blanco pagina's wilt invoegen, klikt u op Nieuw tussenvel.**

Zie ["Blanco pagina's invoegen" op pagina 68](#page-67-0) voor meer informatie.

**8 Als u tabbladen wilt invoegen, klikt u op Nieuw tabblad.**

Het dialoogvenster Tabblad invoegen wordt weergegeven. Zie [pagina 31](#page-30-0) voor informatie over het definiëren van tabbladinstellingen.

**OPMERKING:** De functie Tabblad invoegen wordt niet ondersteund voor ingeslagen taken.

**9 Als u een bestaande definitie wilt wijzigen of verwijderen, selecteert u deze definitie in de lijst Definitie gemengde media en klikt u op Bewerken of Verwijderen.**

Als u op Bewerken klikt, voert u nieuwe instellingen in voor de definitie en klikt u vervolgens op Wijzigen.

**10 Nadat u het definiëren van instellingen voor gemengde media hebt voltooid, klikt u op OK om het dialoogvenster Gemengde media en Taakeigenschappen te sluiten.**

De instellingen voor gemengde media worden toegepast op de taak.

**OPMERKING:** U kunt tot 100 verschillende instellingen voor de selectielijst opslaan in het dialoogvenster Gemengde media.

#### <span id="page-66-0"></span>**INSTELLINGEN VOOR OMSLAGMEDIA DEFINIËREN**

**1 Klik in het dialoogvenster Gemengde media op Omslag definiëren.**

Het dialoogvenster Omslagmedia wordt weergegeven.

- **2 Als u identieke media voor voor- en achteromslagen wilt definiëren, schakelt u de optie "Zelfde instellingen toepassen op voor- en achteromslag" in. Als u aparte media-instellingen wilt definiëren voor voor- en achteromslagen, schakelt u de optie Vooromslag of Achteromslag in.**
- **3 Definieer Tabverschuiving zoals gewenst.**
- **4 Kies andere instellingen naar wens.**
- **5 Selecteer uw gewenste media in de lijst Paper Catalog.**
- **6 U kunt ook klikken op de knop Details of Selecteren om het venster Paper Catalog te openen, de gewenste media selecteren en op OK klikken.**

Zie ["Paper Catalog" op pagina 44](#page-43-1) voor meer informatie over Paper Catalog.

**7 Klik op OK om terug te gaan naar het dialoogvenster Gemengde media.**

<span id="page-66-1"></span>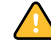

De instellingen voor voor-/achteromslagen hebben voorrang op instellingen die worden gedefinieerd in het dialoogvenster Pagina/Paginabereik media.

### **MEDIA DEFINIËREN VOOR SPECIFIEKE PAGINA'S**

**1 Klik in het dialoogvenster Gemengde media op Nieuw paginabereik.**

Het dialoogvenster Pagina/Paginabereik media wordt weergegeven.

- **2 Typ pagina's en paginabereiken als door komma gescheiden waarden (bijvoorbeeld: 3,9–14,18).**
- **3 Kies andere instellingen naar wens.**

Als u een nieuwe mediasoort toewijst aan de achterzijde van een vel dat dubbelzijdig wordt afgedrukt, wordt een blanco pagina ingevoegd zodat de inhoud van de toegewezen pagina op de voorzijde van het volgende vel wordt afgedrukt.

**4 Selecteer uw gewenste media in het menu Paper Catalog.** 

**5 U kunt ook klikken op de knop Details of Selecteren om het venster Paper Catalog te openen, de gewenste media selecteren en op OK klikken.**

Zie ["Paper Catalog" op pagina 44](#page-43-1) voor meer informatie over Paper Catalog.

- **6 Klik op Definitie toevoegen na elke media-instelling die u definieert.**
- **7 Klik op Sluiten om terug te gaan naar het dialoogvenster Gemengde media.**

#### <span id="page-67-0"></span>**BLANCO PAGINA'S INVOEGEN**

**1 Klik in het dialoogvenster Gemengde media op Nieuw tussenvel.**

Het dialoogvenster Blanco invoegen wordt weergegeven.

- **2 Geef aan of u de blanco pagina wilt invoegen vóór of na de doelpagina. Definieer de doelpagina als de eerste of laatste pagina in het document of als een pagina met een specifiek nummer.**
- **3 Kies andere instellingen naar wens.**
- **4 Selecteer uw gewenste media in het menu Paper Catalog.**
- **5 U kunt ook klikken op de knop Details of Selecteren om het venster Paper Catalog te openen, de gewenste media selecteren en op OK klikken.**

Zie ["Paper Catalog" op pagina 44](#page-43-1) voor meer informatie over Paper Catalog.

- **6 Klik op Invoegen na elke blanco pagina die u definieert.**
- **7 Klik op Sluiten om terug te gaan naar het dialoogvenster Gemengde media.**

### **Tabbladen invoegen**

Met de functie Tabbladen invoegen kunt u automatisch tabbladen in een taak invoegen. Met deze functie beschikt u over diverse formaten en soorten tabbladen. De gebruikers kunnen tekst op het tabblad invoegen en tekstattributen per taak wijzigen.

De functie Tabbladen invoegen wordt geopend vanuit het dialoogvenster Gemengde media en maakt deel uit van het Productie-afdrukpakket. Zie ["Tabbladen invoegen" op pagina 51](#page-50-0) voor meer informatie.

# <span id="page-68-0"></span>**Afdrukken plannen**

Met de functie Afdrukken plannen kunt u een specifieke datum en tijd instellen voor het afdrukken van een taak. U kunt instellingen voor het plannen van het afdrukken van een taak toewijzen vanuit de volgende gebieden:

- Dialoogvenster Taakeigenschappen in Command WorkStation, Macintosh Edition (zie Command WorkStation Help en de volgende procedures)
- Dialoogvenster Actieve taken in Command WorkStation, Macintosh Edition (zie de volgende procedures)

#### **EEN TAAK PLANNEN VOOR AFDRUKKEN VANUIT HET VENSTER ACTIEVE TAKEN**

- **1 Selecteer een taak in het venster Actieve taken en kies Afdrukken plannen in het menu Acties.**
- **2 Geef de datum en tijd op waarop u de taak wilt afdrukken en klik op OK.**

**EEN TAAK PLANNEN VOOR AFDRUKKEN VANUIT HET VENSTER TAAKEIGENSCHAPPEN**

- **1 Selecteer een taak in het venster Actieve taken en kies Eigenschappen in het menu Acties.**
- **2 Klik op het pictogram Taakinfo en schuif naar Bestemming.**
- **3 Open het menu Bestemming.**
- **4 Selecteer Afdrukken plannen, geef de datum en tijd waarop u de taak wilt afdrukken en de bestemming op en klik op OK.**

**OPMERKING:** Geef de geplande datum en tijd weer door informatie over het geplande afdrukken toe te voegen in het venster Actieve taken. Raadpleeg Command WorkStation Help voor meer informatie over het toevoegen van kolommen met informatie.

# **Problemen oplossen**

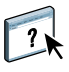

Raadpleeg de volgende secties bij het oplossen van elementaire verbindings- en softwareproblemen met Command WorkStation. Raadpleeg Command WorkStation Help voor aanvullende informatie over het oplossen van problemen.

# **Command WorkStation kan geen verbinding maken met de Fiery EXP8000/50**

Als u geen verbinding kunt maken met de Fiery EXP8000/50 of de Fiery EXP8000/50 niet kunt vinden vanaf uw computer, neemt u contact op met de netwerkbeheerder. Mogelijk moet de beheerder uw netwerkverbinding controleren en de instellingen op de servers bekijken waarop u afdrukt. Als er instellingen zijn gewijzigd, kan het nodig zijn de Fiery EXP8000/50 opnieuw te configureren.

Als u verbinding kunt maken met de Fiery EXP8000/50 via een andere toepassing, moet u mogelijk de verbinding van Command WorkStation met de Fiery EXP8000/50 opnieuw configureren (zie [pagina 61\)](#page-60-1).

Als u de Fiery EXP8000/50 hebt geconfigureerd en clientcomputers en netwerkservers hebt ingesteld volgens de instructies in *Configuratie en instellingen,* drukt u een testpagina af. Als u wel de testpagina kunt afdrukken, maar nog steeds geen document kunt afdrukken vanaf een externe computer, moet u de netwerkbeheerder vragen de netwerkverbinding te controleren.

Als u geen verbinding kunt maken en geen testpagina kunt afdrukken, kijkt u op de digitale pers voor informatie over de fout.

## **Command WorkStation reageert niet**

Gebruik de volgende richtlijnen voor het oplossen van problemen als Command WorkStation niet reageert.

**ALS DE VENSTERS VAN COMMAND WORKSTATION NIET WORDEN BIJGEWERKT**

- **1 Meld u af en sluit vervolgens Command WorkStation af.**
- **2 Start Command WorkStation opnieuw of start de computer opnieuw op.**

Als de vensters van Command WorkStation niet worden bijgewerkt of als geen taken worden weergegeven en u de muis niet kunt gebruiken (u kunt geen taak of venster selecteren, een opdracht met de Ctrl-toets gebruiken of een menuopdracht kiezen), betekent dit dat de Fiery EXP8000/50 offline is of dat de netwerkcommunicatie is mislukt.

### **COMMAND WORKSTATION GEFORCEERD AFSLUITEN**

- **1 Druk op Command-Option-Escape en gebruik het dialoogvenster Programma's geforceerd verlaten om Command WorkStation te sluiten.**
- **2 Maak vervolgens de netwerkkabel van de Fiery EXP8000/50 los, sluit de kabel weer aan en probeer vervolgens een test- of configuratiepagina af te drukken.**
- **3 Als dit niet lukt, moet u de Fiery EXP8000/50 opnieuw starten.**

# <span id="page-71-0"></span>**HOT FOLDERS**

Hot Folders is een hulpprogramma dat u in staat stelt veelgebruikte afdrukopties bij het afdrukken van PostScript- en PDF-bestanden op de Fiery EXP8000/50 op te slaan en opnieuw te gebruiken. Met Hot Folders kunt u het volgende doen:

- Speciale mappen (Hot Folders) maken waarmee specifieke afdrukinstellingen en afdrukwachtrijen worden toegewezen aan taken.
- Taken afdrukken op de Fiery EXP8000/50 door deze naar Hot Folders op het bureaublad van uw computer te slepen.
- De status van taken controleren die naar Hot Folders zijn verzonden.

# **Hot Folders installeren**

Als u Hot Folders wilt installeren en gebruiken, moet u over een Windows-computer met een netwerkverbinding beschikken. Zie *Welkom* voor een gedetailleerd overzicht van de systeemvereisten.

Het installatieprogramma voor Hot Folders staat op de dvd met gebruikerssoftware.

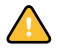

Voordat u het hulpprogramma gaat installeren, controleert u eerst of u de inleidende procedures hebt uitgevoerd die worden beschreven op ["Installatie voorbereiden op Windows](#page-9-0)[computers" op pagina 10](#page-9-0).

Raadpleeg ["Gebruikerssoftware installeren op een Windows-computer"](#page-12-0) op pagina 13 voor de installatie van Hot Folders op een Windows-computer. Zie ["Gebruikerssoftware installeren op](#page-14-0)  [een Mac OS-computer" op pagina 15](#page-14-0) voor de installatie van Hot Folders op een Mac OScomputer.
# **Hot Folders gebruiken**

Volledige instructies met betrekking tot het gebruik van de standaardfuncties van Hot Folders kunt u vinden in de Hot Folders Help.

### **DE HOT FOLDERS HELP OPENEN**

- **1 Start Hot Folders.**
- **2 Kies Help > EFI Hot Folders Help.**

### **Over Hot Folders-filters**

Met Hot Folders-filters kunt u bepaalde bestanden converteren naar PostScript of PDF, of bestanden op conformiteit preflighten. De bestandsconversie en het preflighten vinden plaats op uw computer in Hot Folders, waar de Fiery EXP8000/50-hulpmiddelen worden opgeslagen. U kunt bestanden direct afdrukken via de Hot Folders-filters zonder het programma te starten waarin die zijn gemaakt.

<span id="page-72-0"></span>Als het Graphic Arts Package, Premium Edition is geïnstalleerd en ingeschakeld op de Fiery EXP8000/50, kunt u aanvullende bestandsindelingsfilters gebruiken in combinatie met Hot Folders. Zie *Graphic Arts Package* voor meer informatie over deze bestandsindelingsfilters.

Microsoft Office-filters voor Hot Folders worden aangeboden als onderdeel van het Productie-afdrukpakket. Zie ["Microsoft Office-filters voor Hot Folders" op pagina 58](#page-57-0) voor meer informatie.

### <span id="page-72-1"></span>**Het filter PDF naar PS gebruiken**

Het filter PDF naar PS is standaard. Het filter PDF naar PS accepteert PDF-bestanden (v1.2 tot v1.6) en voert PostScript-bestanden uit.

**OPMERKING:** Het filter converteert PDF v1.2-bestanden naar PDF v1.6-bestanden en daarna naar PostScript Level 3-bestanden, voor het ze naar de Fiery EXP8000/50 verstuurt.

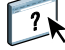

# **VDP RESOURCE MANAGER**

Met VDP Resource Manager kunt u het volgende doen:

- <span id="page-73-0"></span>• Zoeken naar globale objecten die worden gebruikt bij het afdrukken van variabele gegevens
- Globale objecten verwijderen die worden gebruikt bij het afdrukken van variabele gegevens

## **VDP Resource Manager installeren**

<span id="page-73-1"></span>Als u VDP Resource Manager wilt installeren en gebruiken, moet u over een Windows- of Mac OS-computer beschikken. Zie *Welkom* voor een gedetailleerd overzicht van de systeemvereisten.

Het installatieprogramma voor VDP Resource Manager is te vinden op de dvd met gebruikerssoftware.

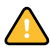

Voordat u het hulpprogramma gaat installeren, controleert u eerst of u de inleidende procedures hebt uitgevoerd die worden beschreven op ["Installatie voorbereiden op Windows](#page-9-0)[computers" op pagina 10](#page-9-0) en ["Installatie voorbereiden op Mac OS-computers" op pagina 11](#page-10-0).

Zie ["Gebruikerssoftware installeren op een Windows-computer" op pagina 13](#page-12-0) voor de installatie van VDP Resource Manager op een Windows-computer. Zie ["Gebruikerssoftware](#page-14-0)  [installeren op een Mac OS-computer" op pagina 15](#page-14-0) voor de installatie van VDP Resource Manager op een Mac OS-computer.

## **De verbinding met de Fiery EXP8000/50 configureren**

<span id="page-74-1"></span>De eerste keer dat u VDP Resource Manager start, moet u de verbinding met de Fiery EXP8000/50 configureren.

#### **VOORDAT U BEGINT**

**• Maak een afdruk van de configuratiepagina van de Fiery EXP8000/50.** 

Raadpleeg *Configuratie en instellingen* voor nadere instructies voor het afdrukken van de configuratiepagina.

<span id="page-74-2"></span>Deze pagina bevat informatie die u nodig hebt bij het configureren van de verbinding, zoals het IP-adres van de Fiery EXP8000/50. Voor TCP/IP-installaties kunt u de DNS-naam gebruiken in plaats van het IP-adres. Zorg dat de Fiery EXP8000/50 al is geregistreerd op een Domain Name Server (DNS) op het netwerk. Raadpleeg de documentatie van uw netwerksysteem voor meer informatie.

#### <span id="page-74-0"></span>**DE VERBINDING VOOR FIERY VDP RESOURCE MANAGER CONFIGUREREN**

**1 Klik op een Windows-computer op Start, wijs Programma's aan en klik op Fiery VDPbronbeheer in de map Fiery.**

**Klik op een Mac OS X-computer op Ga, wijs Programma's aan en klik op Fiery VDP-bronbeheer in de map Fiery.**

In het dialoogvenster Beschikbare servers worden alle Fiery EXP8000/50-servers weergegeven die zijn gevonden in het lokale subnetwerk.

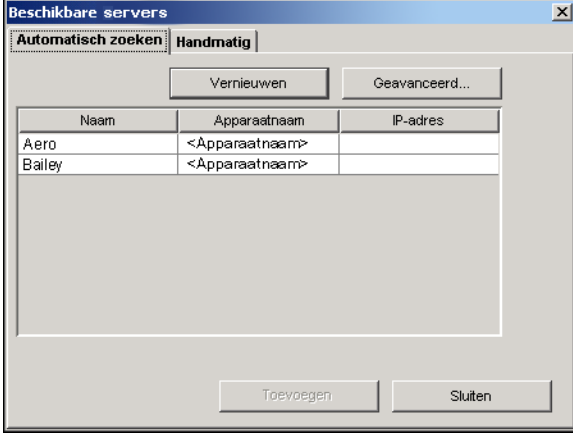

**2 Als u een server wilt zoeken op basis van zijn IP-adres, klikt u op het tabblad Handmatig, typt u het IP-adres en klikt u vervolgens op Toevoegen.**

De server wordt weergegeven in het dialoogvenster Beschikbare servers.

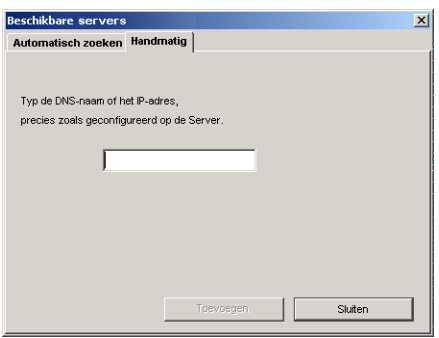

- **3 Als u de Fiery EXP8000/50 wilt zoeken op een bereik van IP-adressen of op het IP-adres en subnetmasker, klikt u op het tabblad Automatisch zoeken en daarna op Geavanceerd.**
- **4 Klik op het tabblad IP-bereik of het tabblad Subnet.**

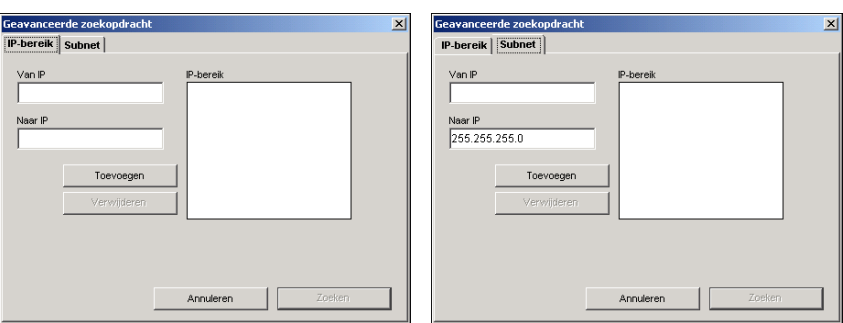

**5 Als u op een bereik van IP-adressen wilt zoeken via het tabblad IP-bereik, typt u de informatie in de velden Van IP en Naar IP. Klik vervolgens op Toevoegen en daarna op Zoeken.**

**Als u op een IP-adres en subnetmasker wilt zoeken via het tabblad Subnet, typt u de informatie in de velden Van IP en Subnet. Klik vervolgens op Toevoegen en daarna op Zoeken.**

Alle beschikbare servers worden weergegeven in het dialoogvenster Beschikbare servers.

**6 Selecteer de gewenste servers en klik op Toevoegen.**

Alle verbonden servers worden weergegeven in de lijst Fiery-servers in het dialoogvenster Fiery VDP Resource Manager.

**DE CONFIGURATIE VOOR FIERY VDP RESOURCE MANAGER WIJZIGEN**

**1 Klik op een Windows-computer op Start, wijs Programma's aan en klik op Fiery VDP Resource Manager in de map Fiery.**

**Klik op een Mac OS X-computer op Ga, wijs Programma's aan en klik op Fiery VDP Resource Manager in de map Fiery.**

Alle servers waarmee u eerder verbinding hebt gehad, worden weergegeven.

- **2 Als u een server wilt verwijderen, selecteert u de server die u wilt verwijderen en kiest u Verbinding verbreken in het menu Server.**
- **3 Als u een server wilt toevoegen, kiest u Verbinding maken in het menu Server en volgt u de procedure ["De verbinding voor Fiery VDP Resource Manager configureren" op pagina 75.](#page-74-0)**

# **VDP Resource Manager gebruiken**

Volledige instructies met betrekking tot het gebruik van VDP Resource Manager kunt u vinden in de VDP Resource Manager Help.

### **VDP RESOURCE MANAGER HELP OPENEN**

 $\left| \right|$ 

- **1 Start VDP Resource Manager.**
	- **2 Kies Help > Fiery VDP Resource Manager Help.**

# **WEBTOOLS**

WebTools stelt u in staat uw Fiery EXP8000/50 op afstand te beheren via het Internet of uw bedrijfsintranet. Vanaf de home page van Fiery EXP8000/50 kunt u een keuze maken uit de volgende WebTools:

- **Begin** biedt actuele informatie over de taken die worden verwerkt en afgedrukt op de Fiery EXP8000/50.
- **Downloads** stelt externe gebruikers in staat installatieprogramma's (voor printerstuurprogramma's, PPD's en andere software) rechtstreeks te downloaden van de Fiery EXP8000/50.
- **Documenten** stelt externe gebruikers in staat toegang te krijgen tot taken op de Fiery EXP8000/50 via het Internet of intranet.
- **Configure** stelt de beheerder van de Fiery EXP8000/50 in staat op afstand instellingsopties te bekijken en te wijzigen vanaf een Windows-computer.

## **WebTools instellen**

<span id="page-78-0"></span>De WebTools bevinden zich op de vaste schijf van de Fiery EXP8000/50 en vereisen geen speciale installatie. De WebTools moeten echter wel in eerste instantie worden ingesteld door de beheerder van de Fiery EXP8000/50.

Voordat netwerkgebruikers toegang kunnen krijgen tot WebTools en ze kunnen gebruiken, moet de beheerder specifieke opties instellen in Netwerkinstellingen en Printerinstellingen. Zie *Configuratie en instellingen* voor meer informatie over deze specifieke instellingen.

De beheerder moet ook de computers van alle gebruikers voorbereiden voor communicatie met de Fiery EXP8000/50 via Internet of intranet.

#### **CLIENTCOMPUTERS INSTELLEN VOOR GEBRUIK VAN WEBTOOLS**

- **1 Activeer het TCP/IP-netwerkprotocol.**
- **2 Controleer of het werkstation een geldig, uniek IP-adres heeft.**
- **3 Zorg ervoor dat op de computer een ondersteunde Internetbrowser is geïnstalleerd.**

<span id="page-78-1"></span>Raadpleeg *Welkom* voor meer informatie over ondersteunde browsers.

**4 Controleer of Java is geactiveerd in uw Internetbrowser.**

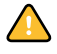

Controleer bovendien of u de inleidende procedures hebt uitgevoerd die worden beschreven in ["Installatie voorbereiden op Windows-computers" op pagina 10.](#page-9-0)

**OPMERKING:** Als de clientcomputer onder Windows XP met Service Pack 2 (SP2) draait, is Pop-upblokkering standaard ingeschakeld. Wanneer deze functie ingeschakeld is, ziet u een waarschuwing wanneer u WebTools opent en wordt de toegang u ontzegd. Ga als volgt te werk om toegang te krijgen:

- Wijzig de instelling van de Pop-up Blocker door op de waarschuwing te klikken en een van de selecties te kiezen die verschijnen.
- Schakel Pop-upblokkering in Internet Explorer uit via het menu Extra of in Internetopties.

Raadpleeg de help van Internet Explorer of de documentatie van uw Windows-systeem voor meer informatie.

# **De home page van WebTools openen**

Gebruik uw Internetbrowser om toegang te krijgen tot WebTools. Zie *Welkom* voor complete informatie over browser- en systeemvereisten.

- **1 Start uw Internet-browser.**
- **2 Voer het IP-adres of de DNS-naam van de Fiery EXP8000/50 in.**

<span id="page-79-0"></span>De home page van Fiery EXP8000/50 wordt weergegeven.

**Als de home page voor de digitale pers wordt weergegeven in plaats van de home page van WebTools, klikt u op de koppeling van WebTools.**

**3 Klik op het tabblad van de WebTool die u wilt gebruiken.**

# **WebTools gebruiken**

In de volgende secties wordt beschreven hoe u WebTools kunt gebruiken.

### <span id="page-80-0"></span>**Begin**

Begin biedt u de mogelijkheid taken te bekijken die momenteel worden verwerkt en afgedrukt op de Fiery EXP8000/50. De afdruk- en verwerkingsinformatie wordt elke 30 seconden bijgewerkt.

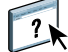

Raadpleeg de Help in WebTools Home voor volledige instructies over het gebruik van Home.

### <span id="page-80-4"></span>**Downloads**

De WebTool Downloads stelt u in staat installatieprogramma's (voor stuurprogramma's, PPD's en andere software van de Fiery EXP8000/50) rechtstreeks te downloaden van de Fiery EXP8000/50.

Raadpleeg de Help in WebTools Downloads voor volledige instructies over het gebruik van Downloads.

### **Documenten**

<span id="page-80-3"></span>Documenten stelt u in staat toegang te krijgen tot taken op de Fiery EXP8000/50 via het Internet of intranet. U kunt:

• Taken in uw postvak beheren en distribueren.

Er worden postvakken ingesteld in het WebTool Configure.

- Taken besturen en wijzigen.
- Taken naar de afdrukserver verzenden.

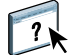

Raadpleeg de Help in WebTools Documenten voor volledige instructies over het gebruik van.

### **Configure**

<span id="page-80-2"></span><span id="page-80-1"></span>Configure stelt de beheerder van de Fiery EXP8000/50 in staat op afstand instellingsopties te bekijken en te wijzigen vanaf een Windows-computer. Zie *Configuratie en instellingen* voor meer informatie over het gebruik van Configure.

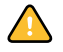

Controleer voordat u Configure gaat gebruiken, of u de procedures voor het voorbereiden van Configure hebt uitgevoerd die worden beschreven in ["Installatie voorbereiden op Windows](#page-9-0)[computers" op pagina 10](#page-9-0).

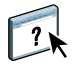

Raadpleeg de Help in WebTools Configure voor volledige instructies over het gebruik van Configure.

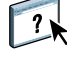

### **INDEX 83**

# **INDEX**

## **A**

[Adobe Acrobat 39](#page-38-0) [Afdrukken plannen 50,](#page-49-0) [69](#page-68-0) [afdrukken van variabele gegevens,](#page-37-0) *zie* VDP-taken Afdrukken via LPR [in MacOS 34](#page-33-0) [in Windows 34](#page-33-1) [afdrukken via slepen-en-neerzetten 72](#page-71-0) [afdrukken, afdrukopties 72](#page-71-0)

### **B**

[Begin, WebTool 81](#page-80-0) Bestandsfilters [instellingen selecteren 59](#page-58-0) [opgeven 59](#page-58-1) [bestandsindelingsfilters 73](#page-72-0)

### **C**

[Configure 81](#page-80-1) configureren [Command WorkStation, Macintosh](#page-60-0)  Edition 61 [Command WorkStation, Windows](#page-18-0)  Edition 19 [server 81](#page-80-2) [VDP Resource Manager 75](#page-74-1) [virtuele printers 33](#page-32-0) [WebTools 79](#page-78-0) [conventies 8](#page-7-0)

## **D**

[DNS-naam 19,](#page-18-1) [61,](#page-60-1) [75](#page-74-2) [Documenten, WebTool 81](#page-80-3) [Domain Name Server,](#page-18-2) *zie* DNS-naam [dongle 38](#page-37-1) [Downloads, WebTool 81](#page-80-4)

## **E**

[EFI ImageViewer 35](#page-34-0) [externe instelling 81](#page-80-2)

## **F**

Fiery Graphic Arts Package, Premium Edition [bestandsindelingsfilters 73](#page-72-0) Filter CT/LW naar PS [configureren 73](#page-72-1) [info 73](#page-72-1) Filter DCS 2.0 naar PS [configureren 58](#page-57-0) [info 58](#page-57-0) [FTP-afdrukken 35](#page-34-1)

## **G**

[gebruikers en groepen 23,](#page-22-0) [65](#page-64-0) [gebruikersauthenticatie 23,](#page-22-0) [65](#page-64-0) [Gemengde media 25](#page-24-0) [globale objecten, in VDP 74](#page-73-0) Graphic Arts Package, Premium Edition [ImageViewer 35](#page-34-0)

### **H**

[hoofdstukdefinities voor taken 26,](#page-25-0) [66](#page-65-0)

## **I**

[ImageViewer 35](#page-34-0) [inslaan van taken 38](#page-37-2) [inslaginstellingen 38](#page-37-2) installeren [Acrobat 39](#page-38-0) [Impose 38](#page-37-3) [PitStop 39](#page-38-1) [VDP Resource Manager 74](#page-73-1) [invoegtoepassing Enfocus PitStop 39](#page-38-1) [invoegtoepassing PitStop 39](#page-38-1)

### **J**

[Java](#page-17-0) 18, [79](#page-78-1) [Java JRE 10](#page-9-1)

### **L**

[lade-uitlijning 23](#page-22-1)

### **M**

[mediadefinities 25](#page-24-0)

## **O**

[omslagmedia 28,](#page-27-0) [67](#page-66-0) [opnieuw ordenen van taken 48](#page-47-0)

## **P**

[papierdefinities 25](#page-24-0) [Papierladen uitlijnen 23](#page-22-1) [pictogrammen, in documentatie 8](#page-7-0) problemen oplossen [Command WorkStation, Macintosh](#page-69-0)  Edition 70 [Command WorkStation, Windows](#page-35-0)  Edition 36

## **S**

[serverinstelling 81](#page-80-2) [software downloaden 81](#page-80-4) [softwarebeveiligingssleutel 38](#page-37-1) [Sun Java JRE 10](#page-9-1)

## **T**

tabblad [invoegen 51](#page-50-0) [media 51](#page-50-0) [Tabbladen invoegen 51](#page-50-1) [tabbladen invoegen 51](#page-50-0) taken [definities van gemengde media 25](#page-24-0) [hoofdstukdefinities 26,](#page-25-0) [66](#page-65-0) [omslagmedia 28,](#page-27-0) [67](#page-66-0) [plannen 50,](#page-49-0) [69](#page-68-0) [VDP 38](#page-37-2) [versneld afdrukken 49](#page-48-0) [taken naar achteren verplaatsen 48](#page-47-0) [taken naar voren verplaatsen 48](#page-47-0) [taken opnieuw ordenen 48](#page-47-0) [takenwachtrij, opnieuw ordenen 48](#page-47-0) [TCP/IP 19,](#page-18-1) [61,](#page-60-1) [75](#page-74-2) [terminologie 8](#page-7-0)

### **V**

VDP-taken [globale objecten beheren 74](#page-73-0) [inslaan 38](#page-37-2) [Versneld afdrukken 49](#page-48-0)

virtuele printers [afdrukken naar 34](#page-33-2) [Afdrukken via LPR 34](#page-33-1) [configureren 33](#page-32-0) [FTP-afdrukken 35](#page-34-1) [Mac OS 34](#page-33-0) [overzicht 33](#page-32-1) [virtuele printers bewerken 34](#page-33-3) [virtuele printers dupliceren 34](#page-33-3) [virtuele printers verwijderen 34](#page-33-3) [voorbeeldvenster 35](#page-34-0)

## **W**

WebTools [Begin 14,](#page-13-0) [16,](#page-15-0) [80,](#page-79-0) [81](#page-80-0) [Configure 81](#page-80-1) [Documenten 81](#page-80-3) [Downloads 81](#page-80-4) [weergave op volledig scherm 35](#page-34-0)